## Monitor Dell UltraSharp 32

# Panduan Pengguna

No. Model: UP3216Q Model resmi: UP3216Qt

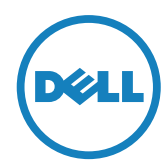

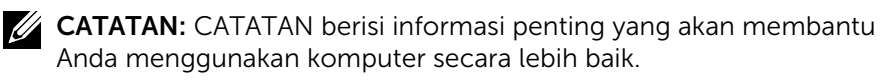

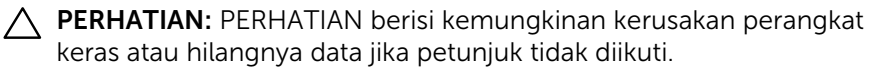

A PERINGATAN: PERINGATAN berisi kemungkinan kerusakan properti, cedera diri, atau bahkan kematian.

#### Hak Cipta © 2015 Dell Inc. Semua hak dilindungi undang-undang.

Produk ini dilindungi oleh undang-undang hak cipta dan kekayaan intelektual A.S. dan internasional.

Dell™ dan logo Dell merupakan merek dagang Dell Inc. di Amerika Serikat dan/atau wilayah hukum lainnya. Semua merk dan nama lain yang disebutkan di sini adalah merek dagang perusahaan masingmasing.

# Daftar Isi

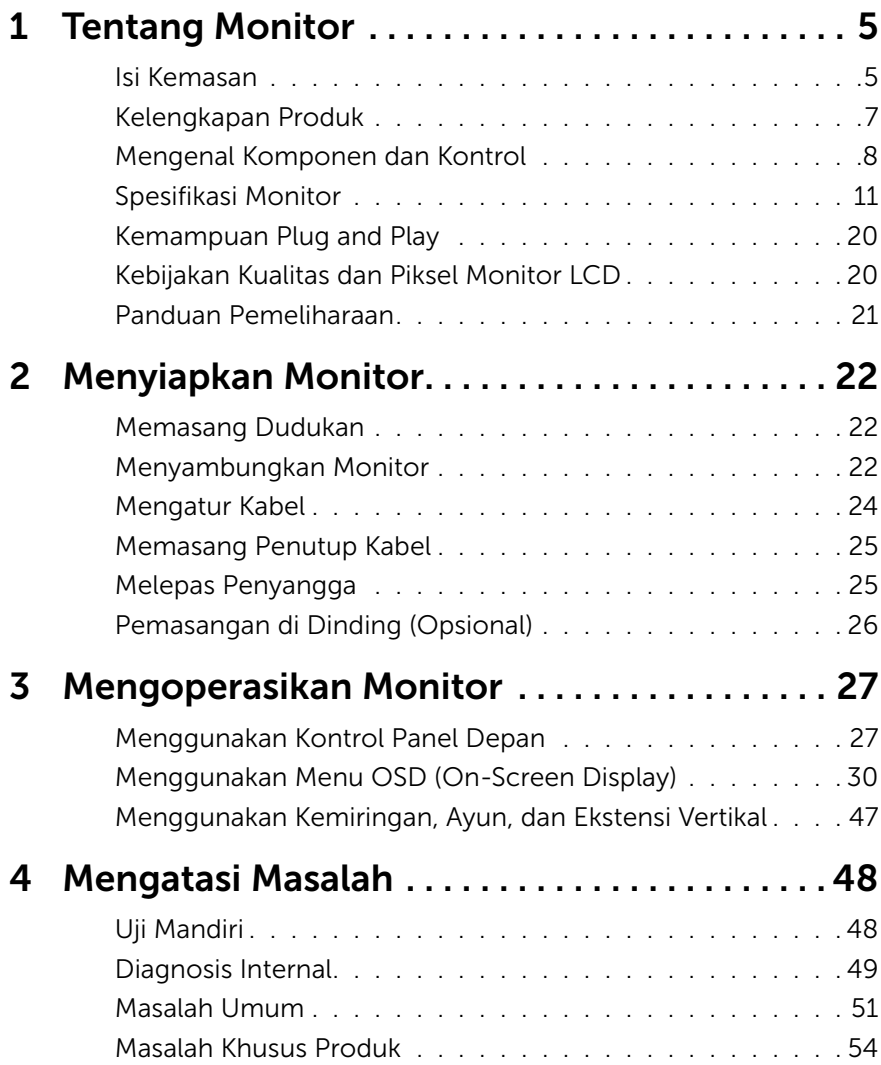

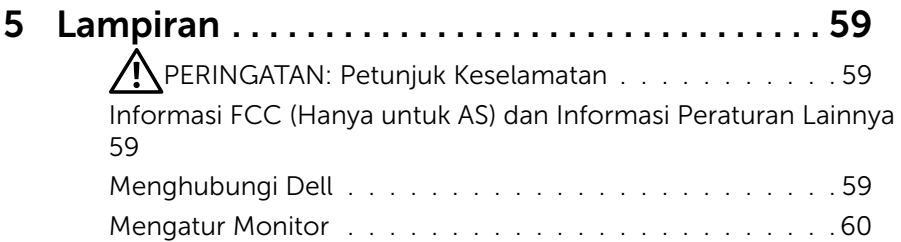

# <span id="page-4-0"></span>Tentang Monitor

### Isi Kemasan

Monitor ini dilengkapi komponen yang ditunjukkan di bawah ini. Pastikan Anda telah menerima semua komponen dan [Menghubungi Dell](#page-58-1) jika isi kemasan tidak lengkap.

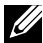

CATATAN: Sejumlah item mungkin bersifat opsional dan tidak diberikan bersama monitor ini. Sejumlah fitur atau media mungkin tidak tersedia di negara tertentu.

**CATATAN:** Untuk memasang dengan penyangga lain, lihat panduan pemasangan penyangga terkait untuk petunjuk pemasangannya.

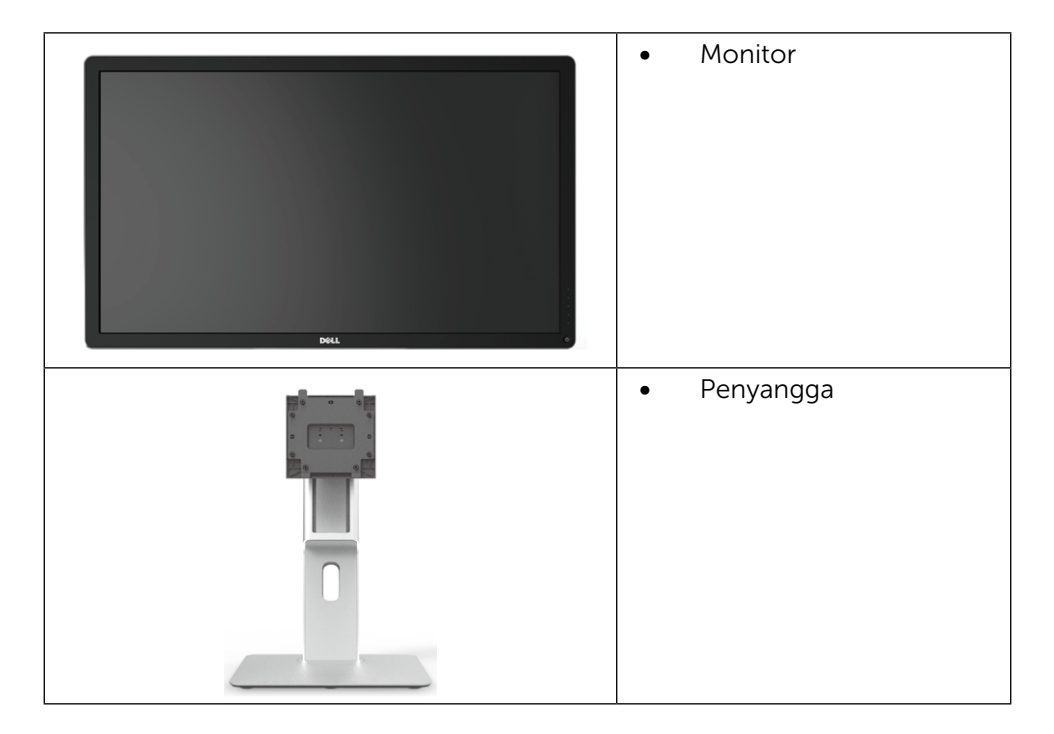

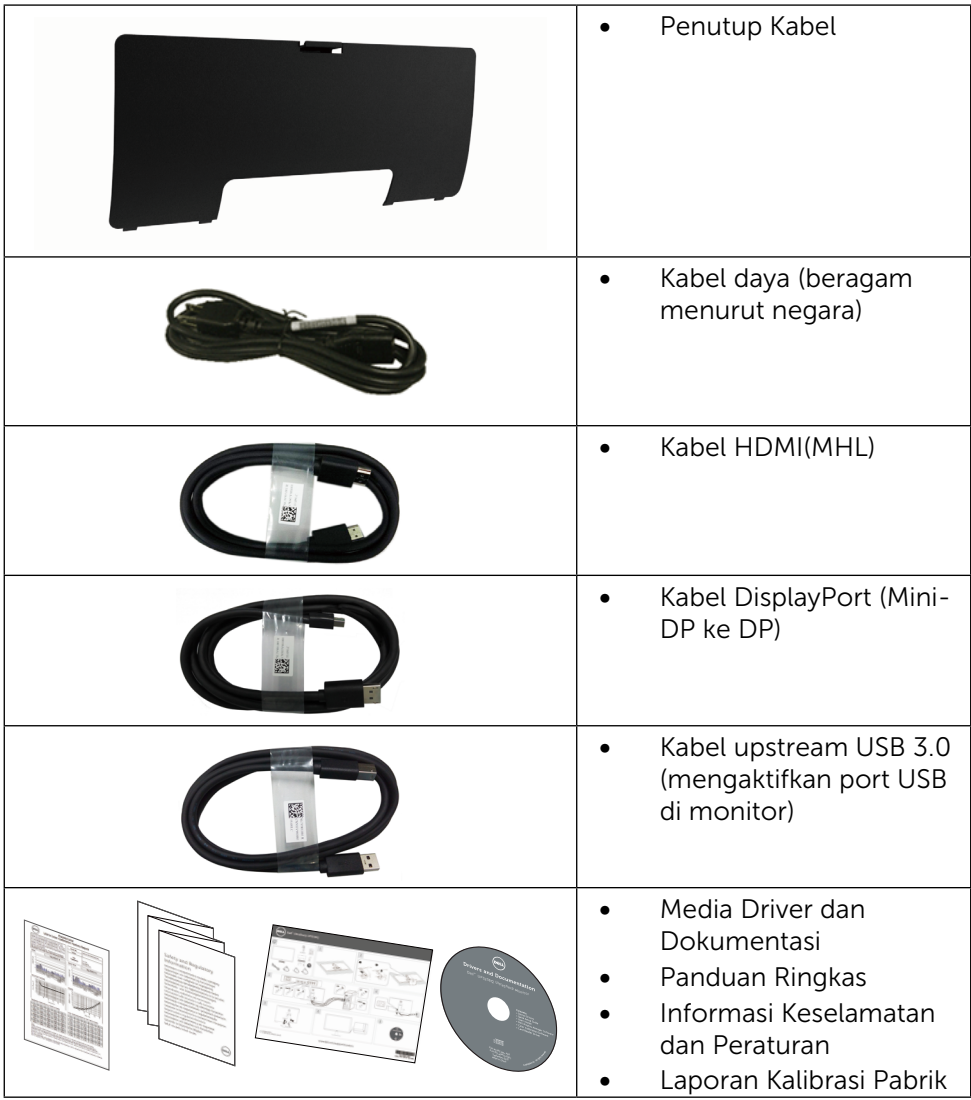

### <span id="page-6-0"></span>Kelengkapan Produk

Dell UltraSharp 32 Monitor dilengkapi matriks aktif, TFT (thin-film transistor), LCD (liquid crystal display), dan lampu latar LED. Kelengkapan monitor mencakup:

- • Ukuran tampilan area aktif adalah 80,1 cm (31,5 inci) dengan resolusi 3840 x 2160 dan dukungan layar penuh untuk resolusi lebih rendah.
- Kemampuan penyesuaian kemiringan, ayun, ekstensi vertikal.
- • Dudukan yang dapat dilepas dan lubang pemasangan VESA™ (Video Electronics Standards Association) 100 mm untuk solusi pemasangan yang fleksibel.
- Kemampuan plug and play jika didukung sistem.
- • Penyesuaian OSD (Tampilan di Layar) untuk kemudahan optimalisasi layar dan konfigurasi.
- Perangkat lunak dan media dokumentasi mencakup INF (file informasi), file ICM (Image Color Matching), aplikasi perangkat lunak dan dokumentasi produk Dell Display Manager. Dilengkapi Manajer Tampilan Dell (terdapat dalam CD yang diberikan bersama monitor).
- • Slot kunci keamanan.
- • Kemampuan Manajemen Aset.
- Mematuhi Energy Star.
- Mematuhi EPEAT Gold.
- • Mematuhi RoHS.
- Monitor bebas BFR/PVC(tidak termasuk kabel)
- Kaca bebas arsenik dan bebas merkuri hanya untuk panel.
- • Indikator Energi menunjukkan tingkat energi yang digunakan monitor secara real-time.
- Layar Bersertifikasi TCO.

### <span id="page-7-0"></span>Mengenal Komponen dan Kontrol

#### Tampilan Depan

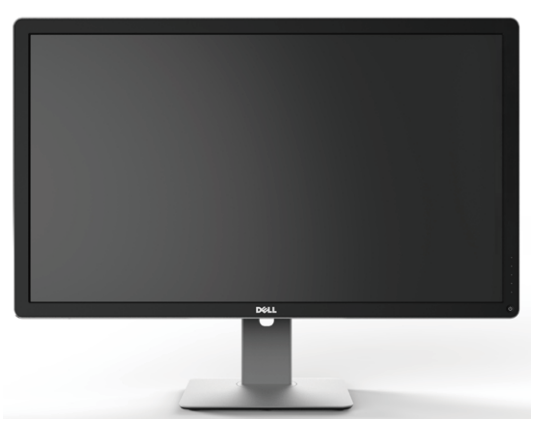

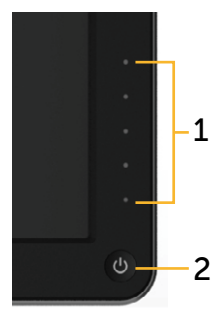

Tampilan depan Kontrol panel depan

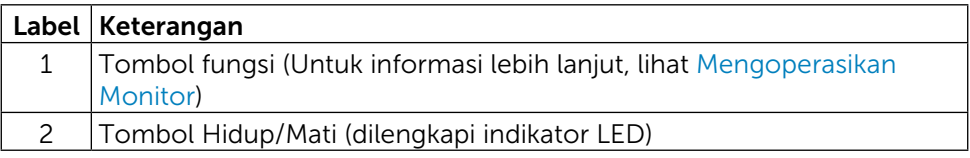

#### Tampilan Belakang

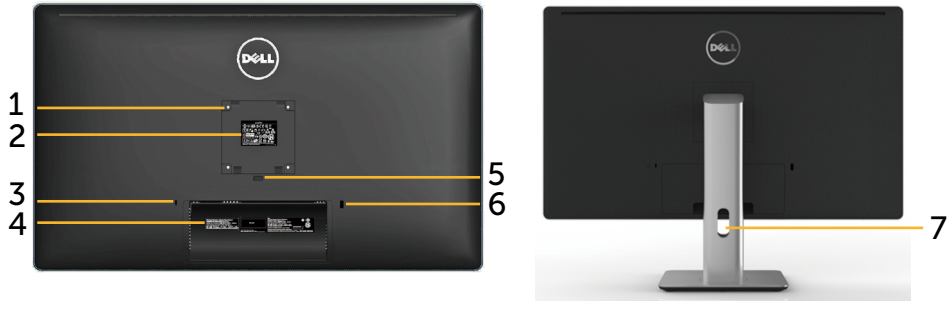

Tampilan belakang Tampilan belakang dengan penyangga monitor

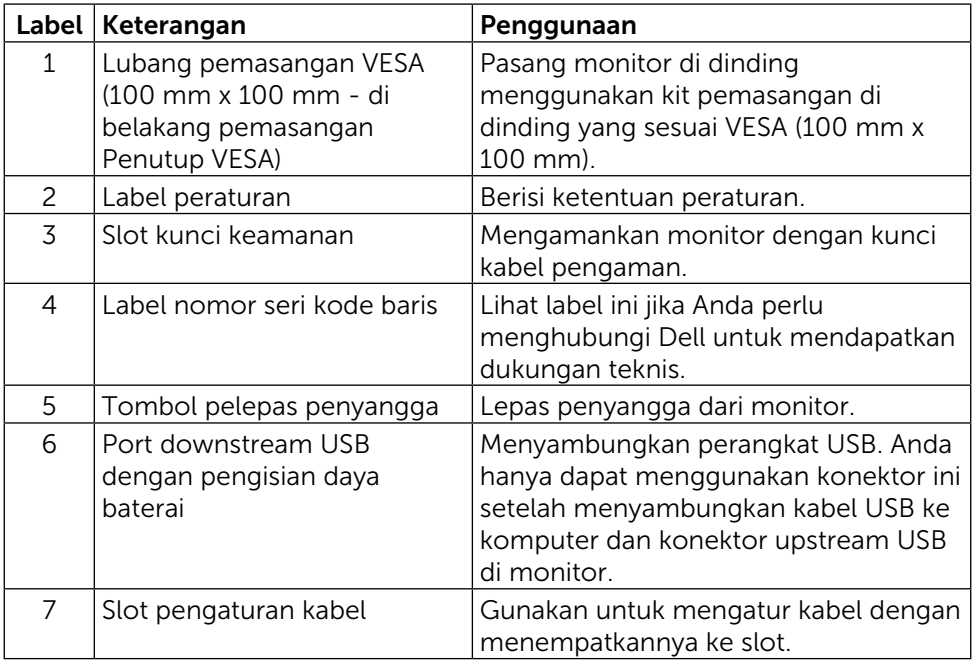

#### Tampilan Samping

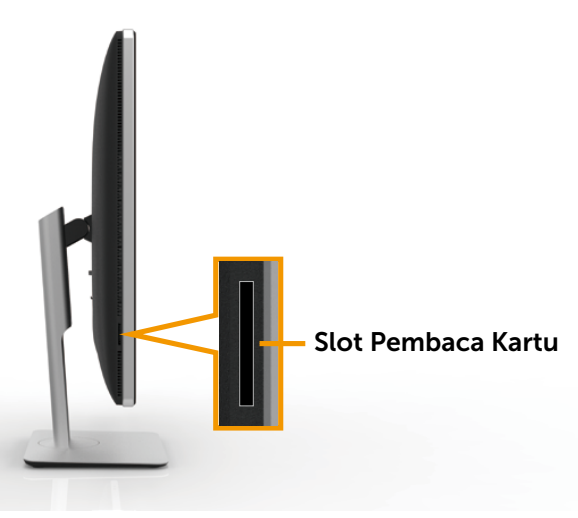

#### <span id="page-9-0"></span>Tampilan Bawah

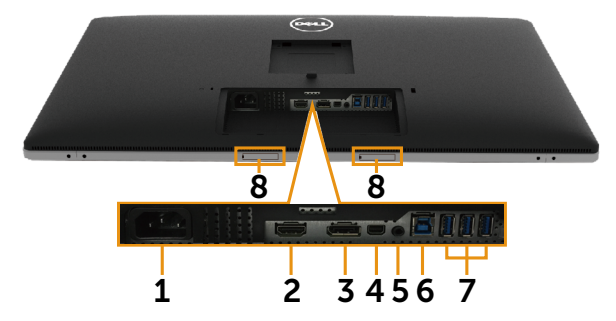

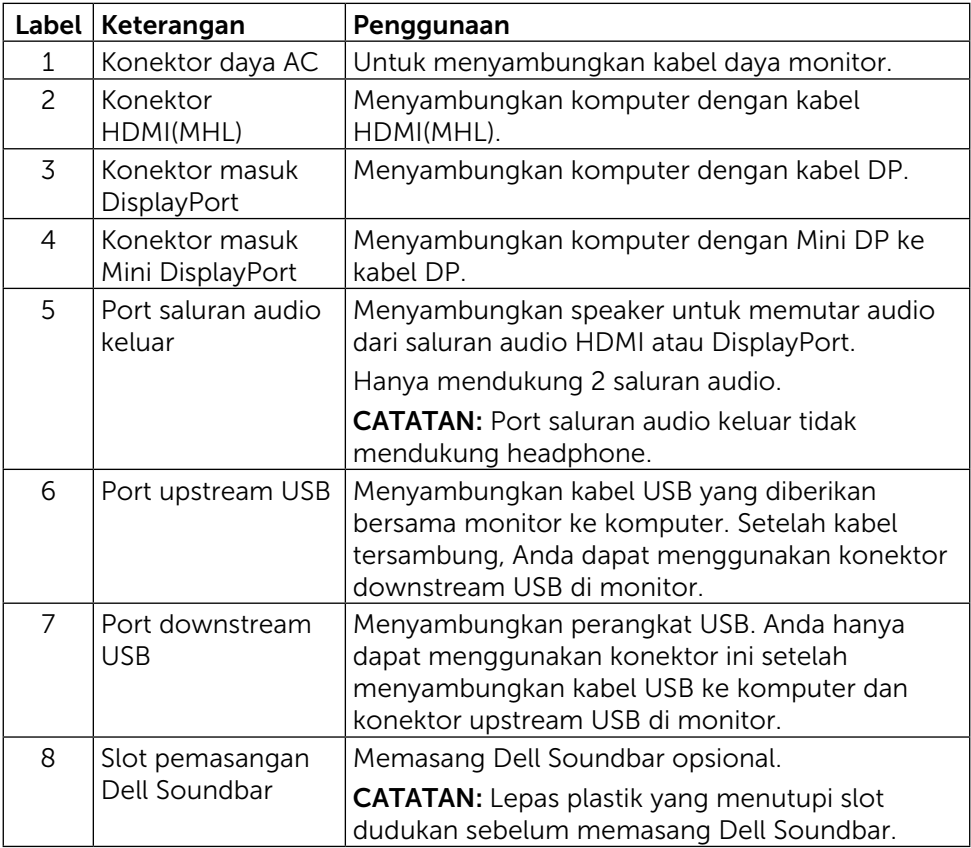

### <span id="page-10-1"></span><span id="page-10-0"></span>Spesifikasi Monitor

#### Spesifikasi panel datar

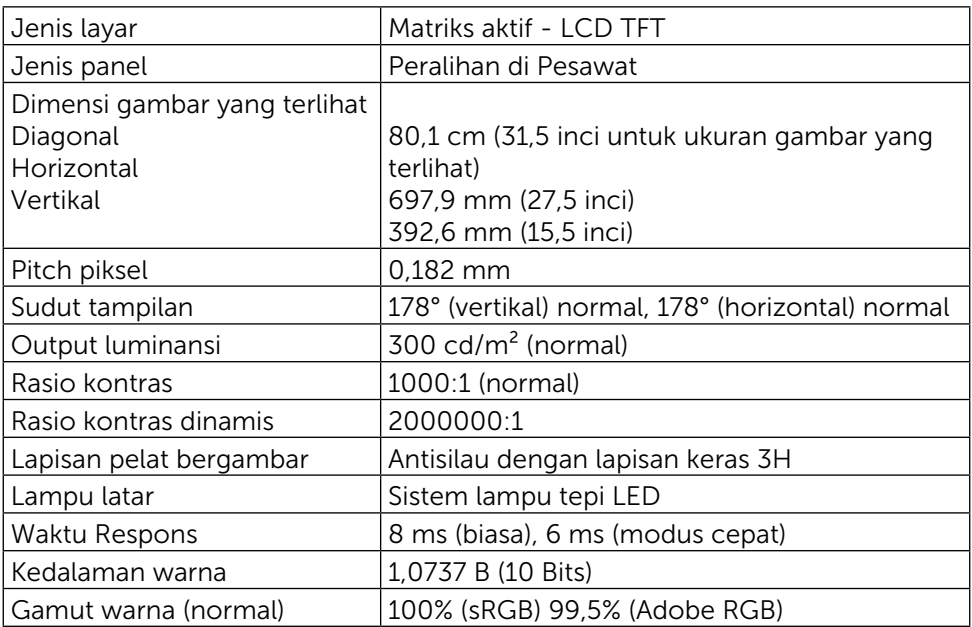

#### Spesifikasi Resolusi

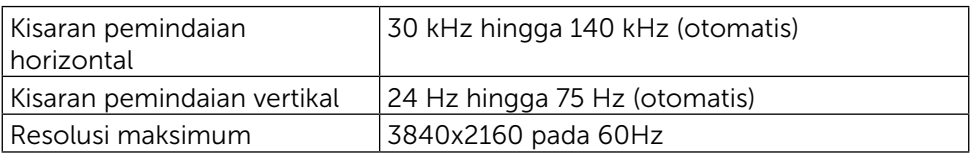

#### Mode Pendukung Video

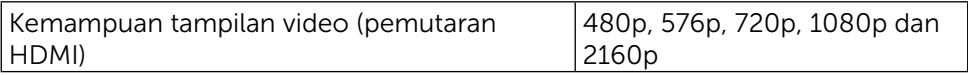

### Mode Tampilan Preset

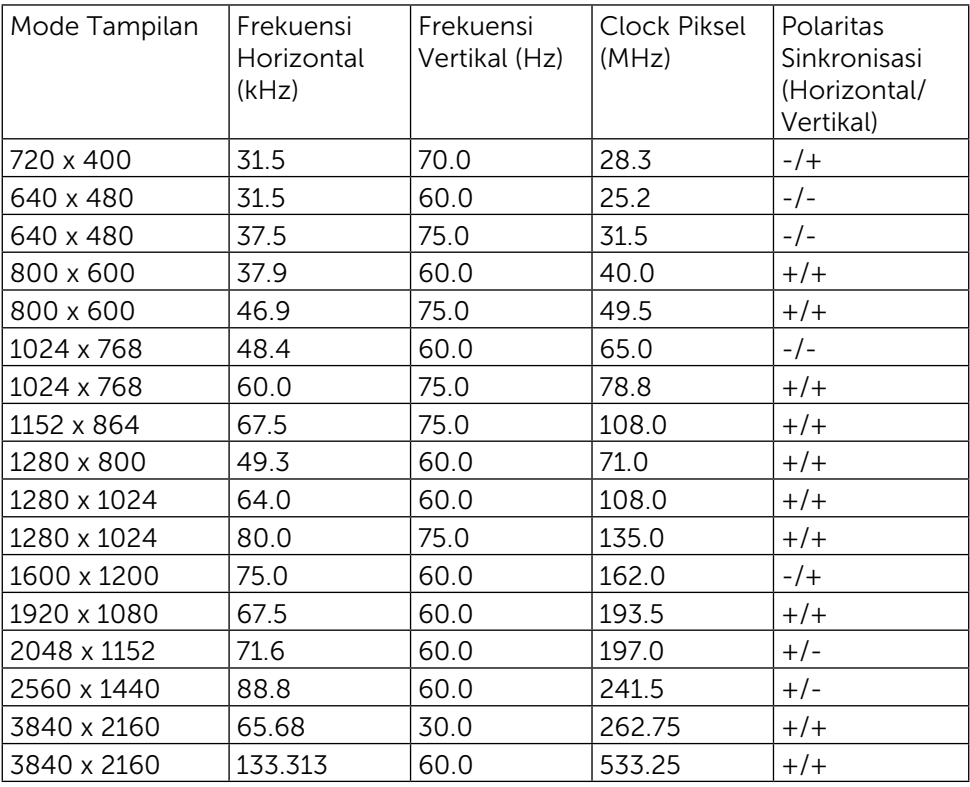

#### Spesifikasi Listrik

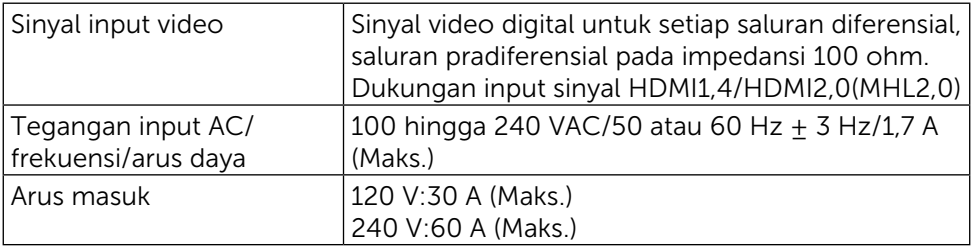

#### Karakteristik Fisik

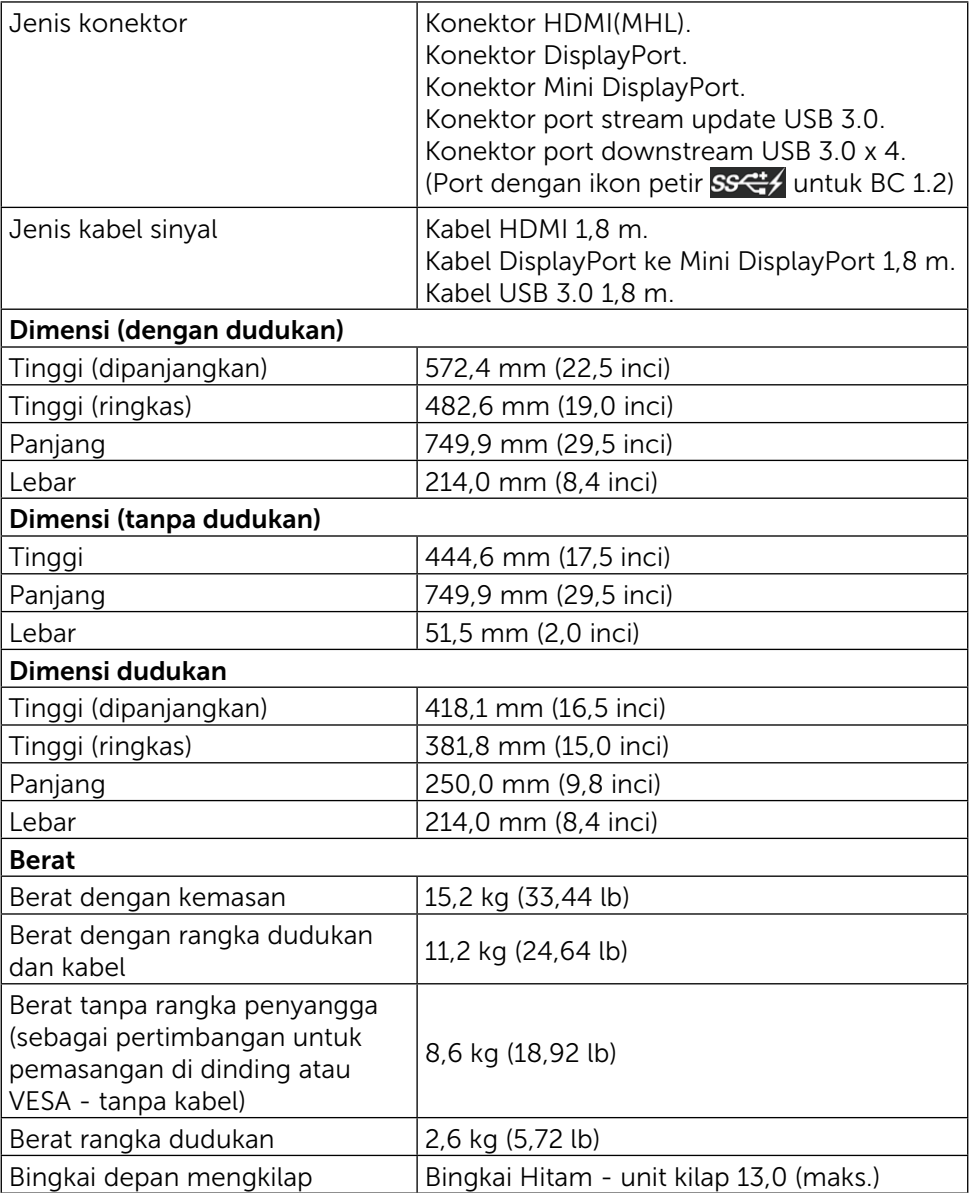

#### Karakteristik Lingkungan

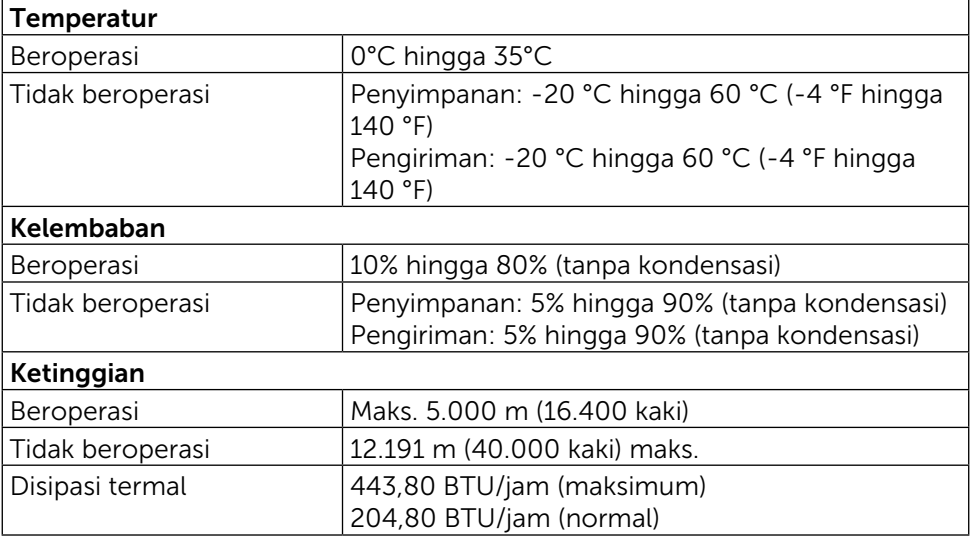

#### <span id="page-13-0"></span>Mode Manajemen Daya

Jika Anda telah memasang kartu layar yang kompatibel dengan DPM™ dari VESA atau menginstal perangkat lunak di PC, maka monitor akan secara otomatis mengurangi penggunaan dayanya saat tidak digunakan. Aktivitas ini disebut Mode Hemat Daya\*. Jika komputer mendeteksi input dari keyboard, mouse, atau perangkat input lainnya, monitor akan berfungsi kembali secara otomatis. Tabel berikut berisi penggunaan daya dan pengaturan sinyal pada fitur hemat daya otomatis ini:

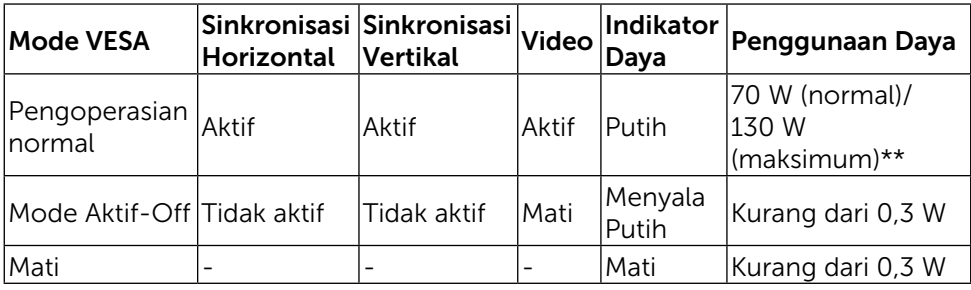

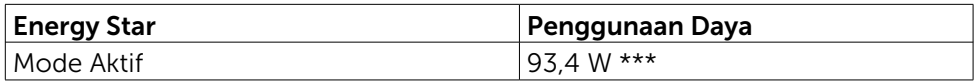

OSD hanya akan berfungsi dalam mode pengoperasian normal. Bila salah satu tombol ditekan dalam mode Aktif-Off, maka pesan berikut akan muncul di layar:

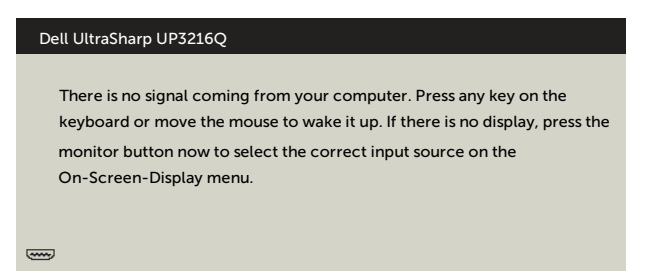

\*Penggunaan daya nol dalam mode Tidak Aktif (OFF) hanya dapat dicapai dengan memutuskan sambungan kabel daya dari monitor.

- \*\*Konsumsi daya maksimum dengan maks pencahayaan.
- \*\*\*Penggunaan energi (Mode Aktif) diuji pada 230 Volt/50 Hz.

Dokumen ini hanya sebagai rujukan dan mencerminkan performa laboratorium.

Cara kerja produk Anda mungkin berbeda, tergantung pada perangkat lunak,

komponen, dan periferal yang dipesan dan tidak harus memiliki kewajiban untuk memperbarui informasi tersebut. Dengan demikian, pelanggan seharusnya tidak mengandalkan informasi ini dalam menentukan keputusan tentang daya listrik atau lainnya. Tidak ada jaminan, baik secara tersurat maupun tersirat terkait keakuratan atau kelengkapan.

Aktifkan komputer dan monitor agar dapat mengakses OSD.

**CATATAN:** Monitor ini telah sesuai dengan ENERGY STAR.

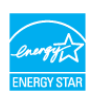

#### Penetapan Pin Konektor HDMI 19-pin

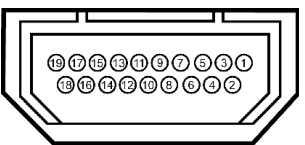

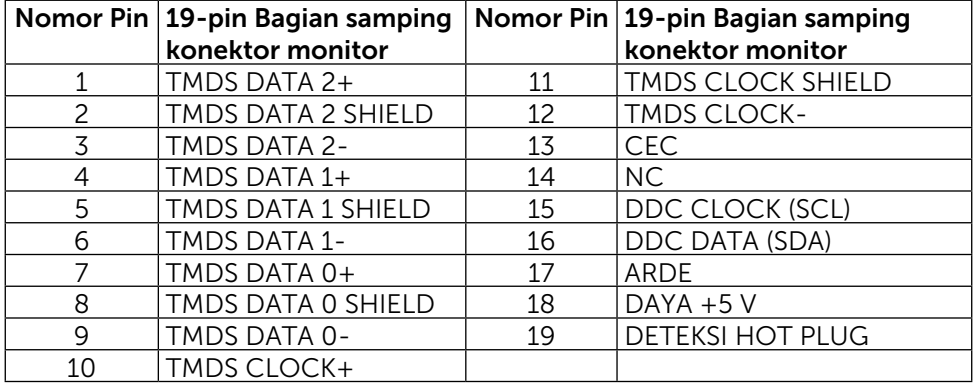

#### Konektor DisplayPort (DP masuk dan DP keluar)

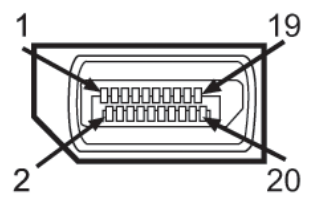

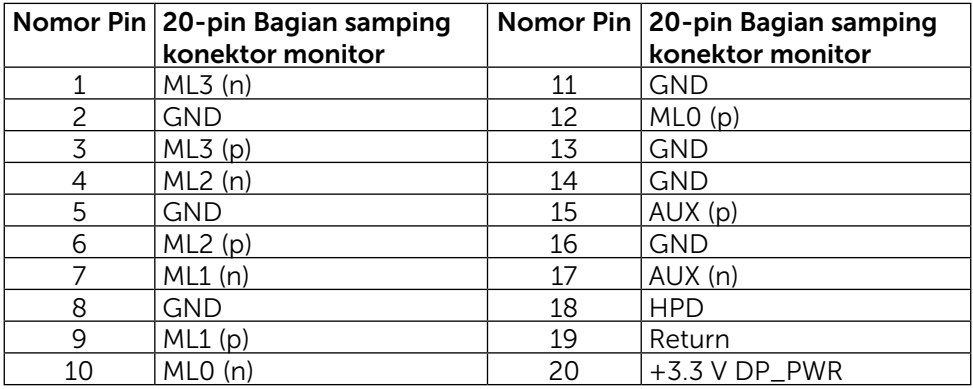

#### Konektor Mini DisplayPort

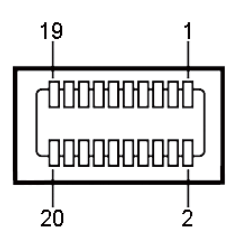

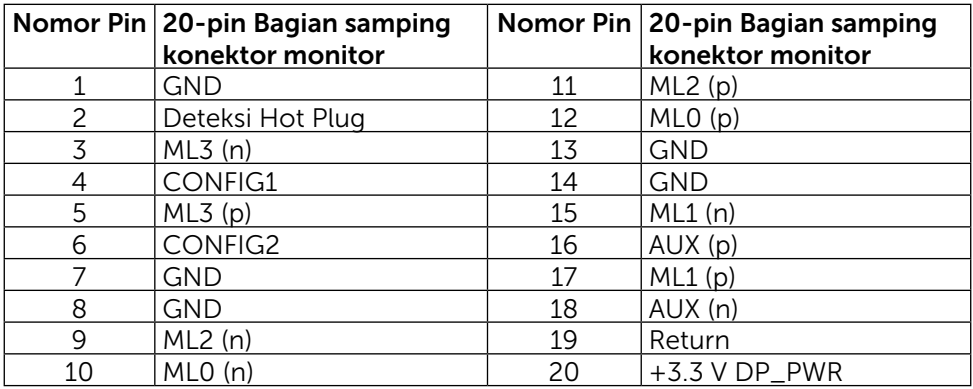

#### Interface USB (Universal Serial Bus)

Bab ini berisi informasi tentang port USB yang tersedia di bagian belakang dan bawah monitor.

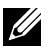

**CATATAN:** Port USB pada monitor ini kompatibel dengan USB 3.0.

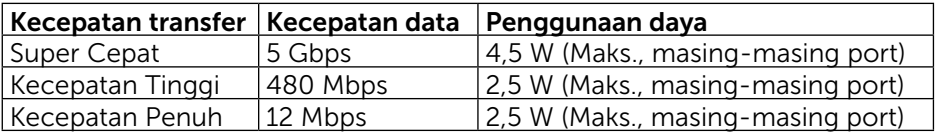

**CATATAN:** Hingga 2 A pada port downstream USB (port berikon petir) dengan perangkat yang kompatibel BC 1.2; hingga 0,9 A pada 3 port downstream USB lainnya.

#### Konektor Upstream USB

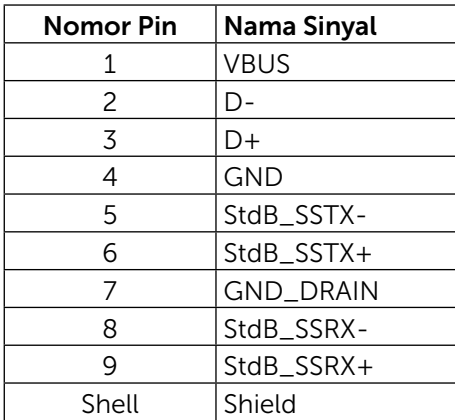

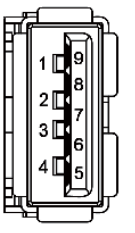

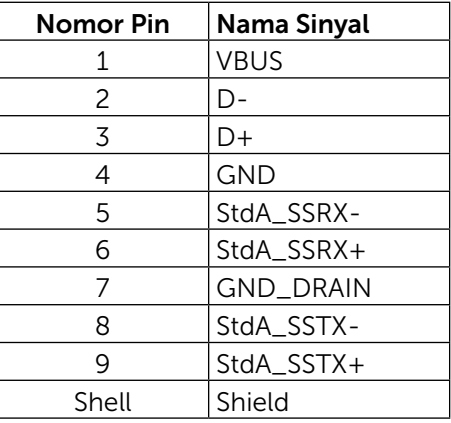

Konektor Downstream USB

Port USB

- 1 upstream bawah
- • 4 downstream 1 di bagian belakang, 3 di bagian bawah

Port Pengisian Daya - pada penutup belakang (Port berikon petir ss<sup>-1</sup>/; mendukung kemampuan pengisian daya arus cepat jika perangkat kompatibel dengan BC 1.2.

**CATATAN:** Fungsi USB 3.0 memerlukan komputer dan perangkat yang kompatibel dengan USB 3.0.

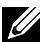

**ZA CATATAN:** Untuk komputer yang menjalankan Windows® 7 harus menginstal SP1 (Sevice Pack 1). Interface USB monitor hanya berfungsi bila monitor sedang ON atau dalam Mode Hemat Daya. Jika Anda mematikan (OFF) monitor dan menghidupkannya kembali (ON), maka periferal terpasang mungkin memerlukan beberapa detik untuk kembali berfungsi normal.

## Spesifikasi Pembaca Kartu

#### Ikhtisar

- Pembaca Kartu Memori Flash adalah perangkat penyimpanan USB yang memungkinkan pengguna membaca dan menulis informasi dari dan ke kartu memori.
- Pembaca Kartu Memori Flash akan secara otomatis dikenali Microsoft $\mathcal{P}$ Windows® 7 SP1 (Sevice Pack 1), dan Windows® 8/Windows® 8.1/ Windows® 10.
- • Setelah terpasang dan dikenali, (slot) kartu memori akan menampilkan huruf drive.
- Semua pengoperasian file standar (salin, hapus, tarik dan lepas, dll.) dapat dilakukan dengan drive ini.

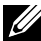

**CATATAN:** Instal driver Pembaca Kartu (disediakan dalam CD Drivers and Documentation Media yang diberikan bersama monitor) untuk memastikan kartu memori terdeteksi dengan benar saat dimasukkan ke dalam slot kartu.

#### Fitur

Berikut adalah fitur yang tersedia di Pembaca Kartu Memori Flash:

- Mendukung sistem operasi Microsoft<sup>®</sup> Windows<sup>®</sup> 7 SP1 (Sevice Pack 1), dan Windows® 8/Windows® 8.1/Windows® 10.
- • Perangkat berkelas Penyimpanan Massal (tidak memerlukan driver dalam Microsoft® Windows® 7 SP1 (Sevice Pack 1), dan Windows® 8/Windows®  $8.1$ /Windows $\circ$  10).
- Mendukung berbagai media kartu memori.

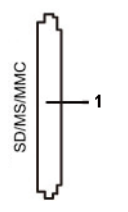

Tabel berikut berisi kartu memori yang didukung:

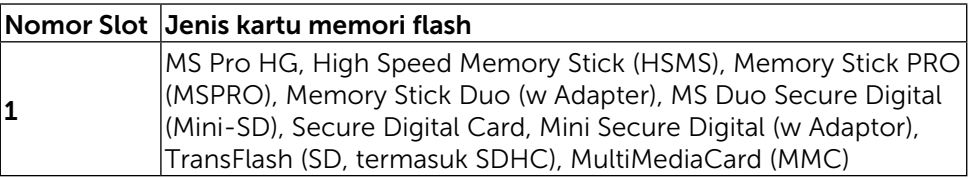

#### <span id="page-19-0"></span>Kapasitas Kartu Maksimum yang Didukung pembaca kartu UP3216Q

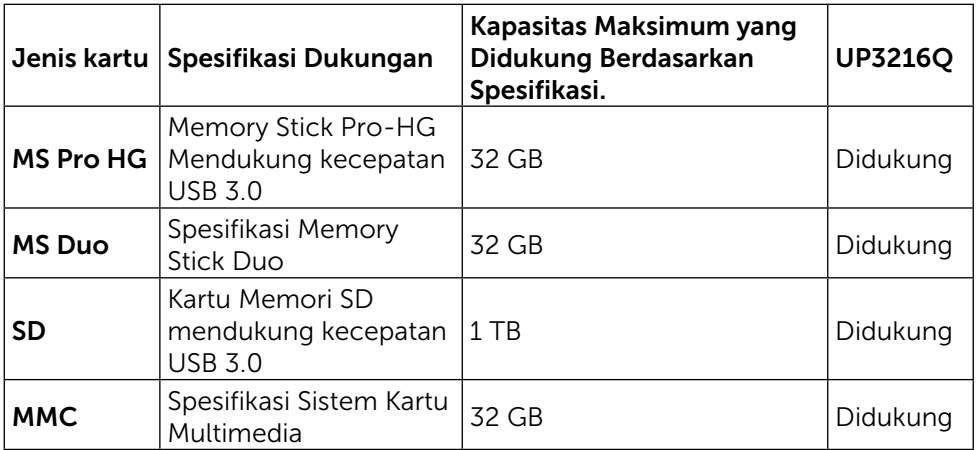

#### Umum

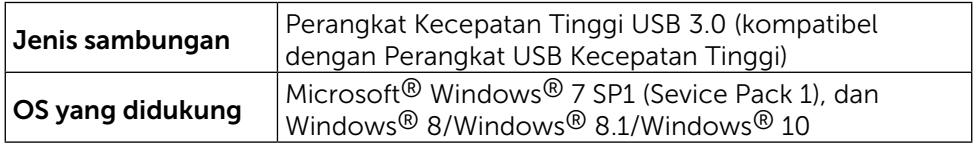

### Kemampuan Plug and Play

Anda dapat memasang monitor ke sistem apa pun yang kompatibel dengan Plug and Play. Monitor akan secara otomatis menyediakan EDID (Extended Display Identification Data) untuk sistem komputer menggunakan protokol DDC (Display Data Channel) agar sistem dapat mengkonfigurasi sendiri dan mengoptimalkan pengaturan monitor. Sebagian besar pemasangan monitor dilakukan otomatis, namun Anda dapat memilih pengaturan yang berbeda jika ingin. Untuk informasi lebih lanjut tentang cara mengubah pengaturan monitor, lihat [Mengoperasikan Monitor](#page-26-1).

### Kebijakan Kualitas dan Piksel Monitor LCD

Selama proses produksi Monitor LCD, satu piksel atau lebih menjadi tetap dalam kondisi tidak berubah adalah hal yang biasa terjadi, namun kondisi ini sulit terlihat dan tidak mempengaruhi kualitas atau kegunaan layar. Untuk informasi lebih lanjut tentang Kualitas dan Kebijakan Piksel Monitor Dell, kunjungi situs Dukungan Dell di:<http://www.dell.com/support/monitors>.

### <span id="page-20-0"></span>Panduan Pemeliharaan

#### Membersihkan Monitor

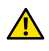

**A PERINGATAN:** Baca dan ikuti [Petunjuk Keselamatan](#page-58-2) sebelum membersihkan monitor.

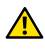

**A PERINGATAN:** Sebelum membersihkan monitor, lepas kabel daya monitor dari stopkontak.

Untuk praktik terbaik, ikuti petunjuk dalam daftar di bawah ini sewaktu membuka kemasan, membersihkan, atau menangani monitor:

- • Untuk membersihkan layar anti-statis, sedikit lembabkan kain lembut dan bersih dengan air. Jika mungkin, gunakan tisu khusus pembersih layar atau larutan yang cocok untuk lapisan anti-statis. Jangan gunakan bensin, thinner, amonia, pembersih yang abrasif, atau udara berkompresi.
- • Gunakan kain hangat yang agak lembab untuk membersihkan monitor. Hindari penggunaan deterjen apa pun karena deterjen tertentu meninggalkan lapisan putih pada monitor.
- • Jika Anda melihat bubuk putih saat mengeluarkan monitor dari kemasan, seka dengan kain.
- Tangani monitor dengan hati-hati karena monitor berwarna gelap lebih mudah tergores dan menimbulkan lecet putih dibandingkan monitor berwarna terang.
- • Untuk membantu mempertahankan kualitas terbaik pada gambar monitor, gunakan screensaver yang berubah secara dinamis dan matikan monitor saat tidak digunakan.

# <span id="page-21-0"></span>Menyiapkan Monitor

### Memasang Dudukan

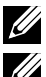

**CATATAN:** Penyangga tidak terpasang saat monitor dikirim dari pabrik.

CATATAN: Kondisi ini berlaku untuk monitor dengan penyangga. Bila Anda membeli penyangga lain, lihat panduan pemasangan penyangga terkait untuk petunjuk pemasangan.

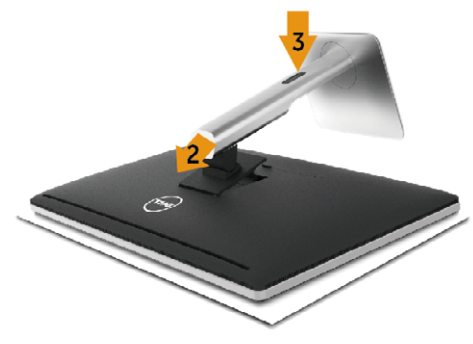

Untuk memasang penyangga monitor:

- 1. Lepas penutup, lalu letakkan monitor di atasnya.
- 2. Sejajarkan kedua tab pada bagian atas penyangga dengan lekukan di bagian belakang monitor.
- 3. Tekan penyangga hingga terpasang dengan benar.

### <span id="page-21-1"></span>Menyambungkan Monitor

**A PERINGATAN:** Sebelum memulai prosedur pada bab ini, ikuti Petunjuk [Keselamatan](#page-58-2).

Untuk menyambungkan monitor ke komputer:

- 1. Matikan komputer, lalu lepas kabel daya.
- 2. Sambungkan kabel HDMI hitam atau kabel DP (DisplayPort) ke port video terkait di bagian belakang komputer. Jangan gunakan semua kabel di komputer yang sama. Gunakan semua kabel hanya bila tersambung ke komputer berbeda dengan sistem video yang sesuai.

#### Menyambungkan kabel HDMI hitam

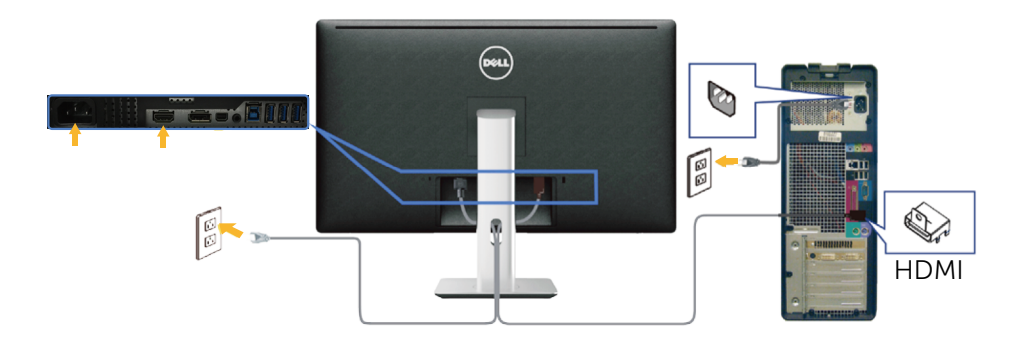

#### Menyambungkan kabel DisplayPort hitam (atau miniDP)

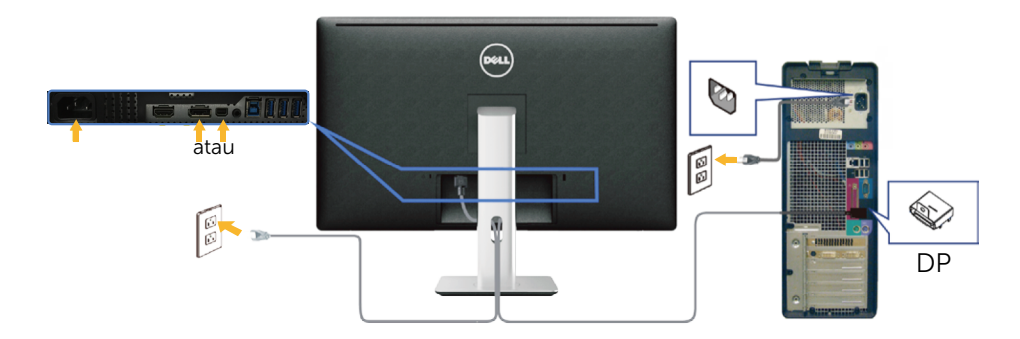

#### Menyambungkan kabel USB 3.0

Setelah selesai menyambungkan kabel HDMI/DP/mini DP, ikuti prosedur di bawah ini untuk menyambungkan kabel USB 3.0 ke komputer, lalu selesaikan konfigurasi monitor:

- 1. Sambungkan port USB 3.0 upstream (kabel tersedia) ke port USB 3.0 yang sesuai di komputer. (Untuk info rinci, lihat [Tampilan Bawah.](#page-9-0))
- 2. Sambungkan periferal USB 3.0 ke port USB 3.0 downstream di monitor.
- 3. Sambungkan kabel daya untuk komputer dan monitor ke stopkontak terdekat.
- 4. Hidupkan monitor dan komputer. Jika monitor menampilkan gambar, berarti pemasangan selesai. Jika tidak menampilkan gambar, lihat [Mengatasi Masalah.](#page-47-1)
- 5. Gunakan slot kabel di penyangga monitor untuk mengatur kabel.

<span id="page-23-0"></span>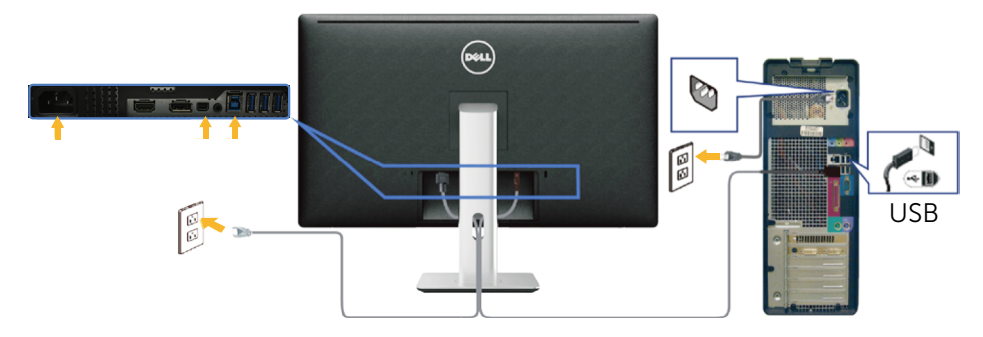

PERHATIAN: Gambar hanya digunakan sebagai ilustrasi. Tampilan di komputer dapat berbeda.

### Mengatur Kabel

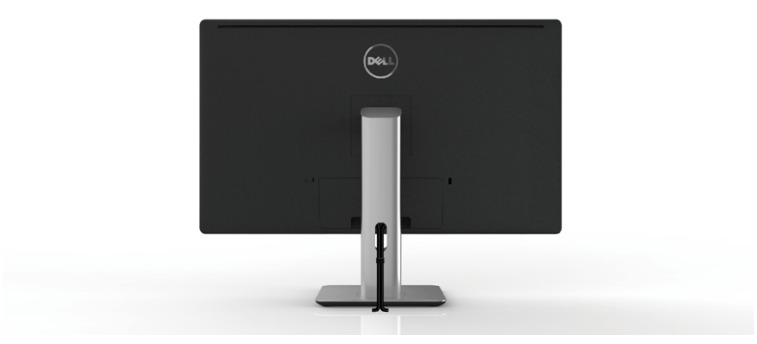

Setelah menyambungkan semua kabel yang diperlukan ke monitor dan komputer, (lihat [Menyambungkan Monitor](#page-21-1) untuk pemasangan kabel), gunakan slot pengaturan kabel untuk mengatur semua kabel seperti ditunjukkan di atas.

### <span id="page-24-0"></span>Memasang Penutup Kabel

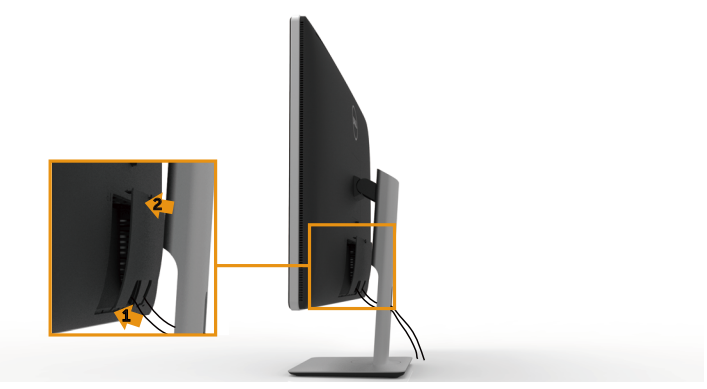

### Melepas Penyangga

- **CATATAN:** Agar layar LCD tidak tergores sewaktu melepas penyangga, pastikan monitor diletakkan di atas permukaan yang bersih.
- CATATAN: Kondisi ini berlaku untuk monitor dengan penyangga. Bila Anda membeli penyangga lain, lihat panduan pemasangan penyangga terkait untuk petunjuk pemasangan.

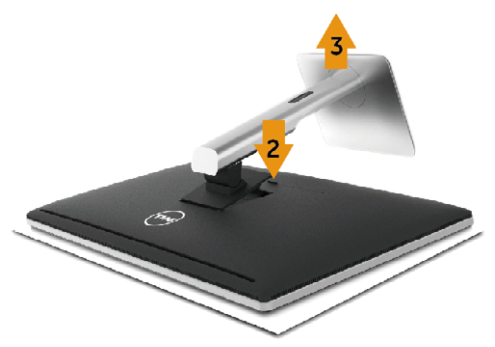

Untuk melepas penyangga:

- 1. Letakkan monitor di atas permukaan yang rata.
- 2. Tekan terus tombol pelepas penyangga.
- 3. Angkat dan jauhkan penyangga dari monitor.

### <span id="page-25-0"></span>Pemasangan di Dinding (Opsional)

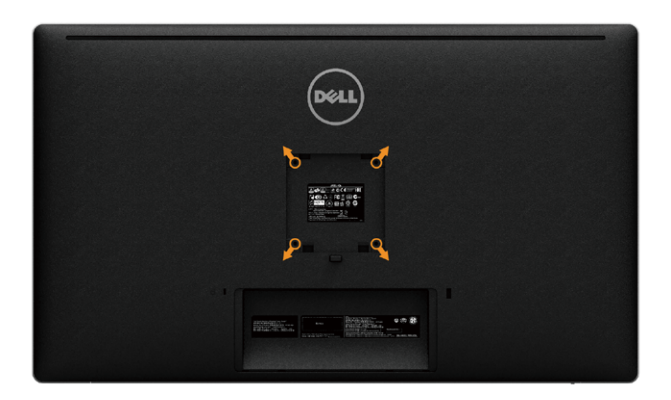

(Dimensi sekrup: M4 x 10 mm).

Ikuti petunjuk yang diberikan bersama kit pemasangan di dinding yang kompatibel dengan VESA.

- 1. Letakkan panel monitor di atas kain lembut atau bantal pada permukaan meja yang datar dan stabil.
- 2. Lepas dudukan.
- 3. Gunakan obeng untuk melepas keempat sekrup yang mengencangkan penutup plastik.
- 4. Pasang braket pemasangan dari kit pemasangan untuk di dinding ke monitor.
- 5. Pasang monitor di dinding dengan mengikuti petunjuk yang diberikan bersama kit pemasangan untuk di dinding.

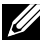

**CATATAN:** Hanya untuk digunakan dengan braket pemasangan dinding berlabel UL, CSA, atau GS dengan beban minimum/kapasitas bantalan muatan 8,6 kg (18,92 lb).

# <span id="page-26-1"></span><span id="page-26-0"></span>Mengoperasikan Monitor

### Menggunakan Kontrol Panel Depan

Gunakan tombol kontrol di bagian depan monitor untuk menyesuaikan karakteristik gambar yang akan ditampilkan. Saat Anda menggunakan tombol ini untuk menyesuaikan kontrol, OSD akan menampilkan nilai numerik karakteristik saat berubah.

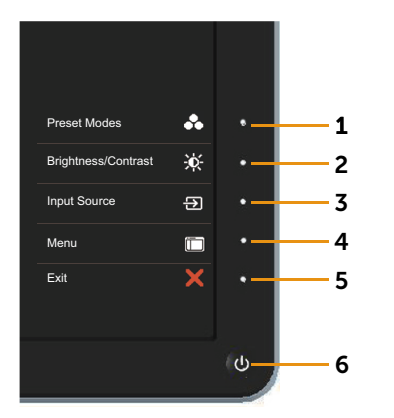

Tabel berikut ini menjelaskan tombol panel depan:

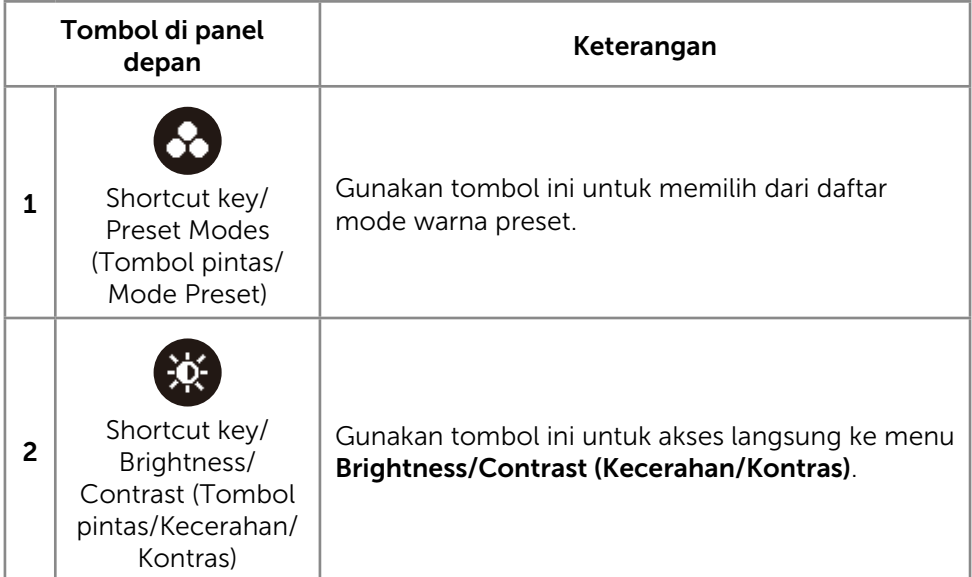

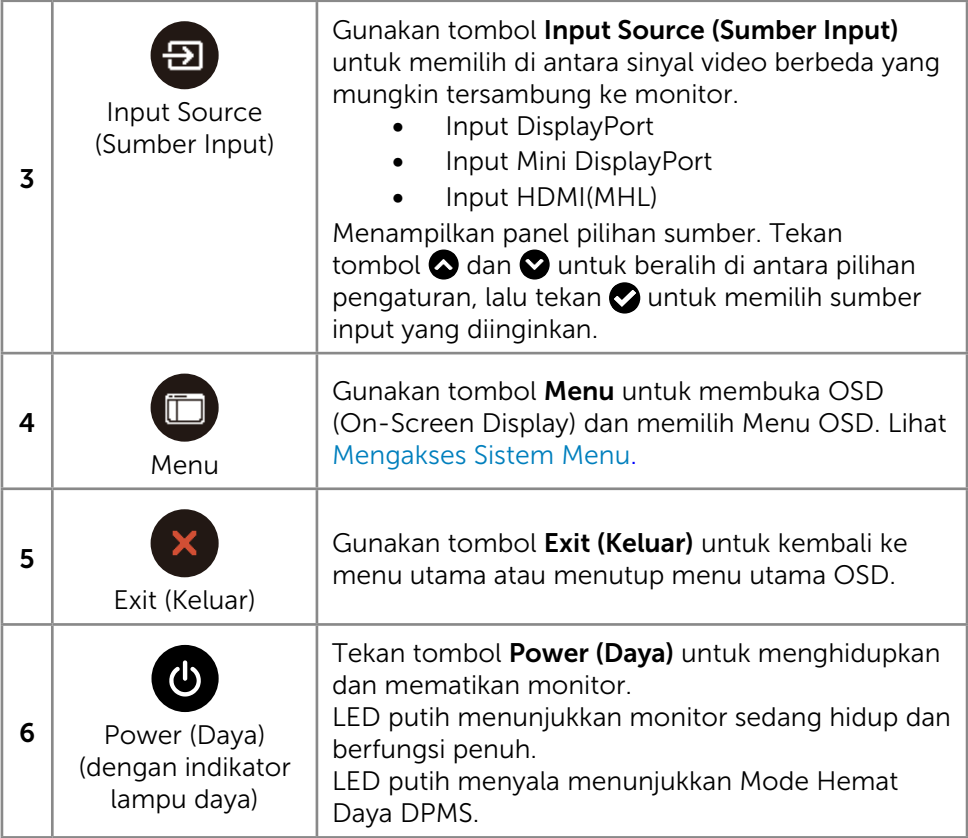

#### Tombol Panel Depan

Gunakan tombol di bagian depan monitor untuk menyesuaikan pengaturan gambar.

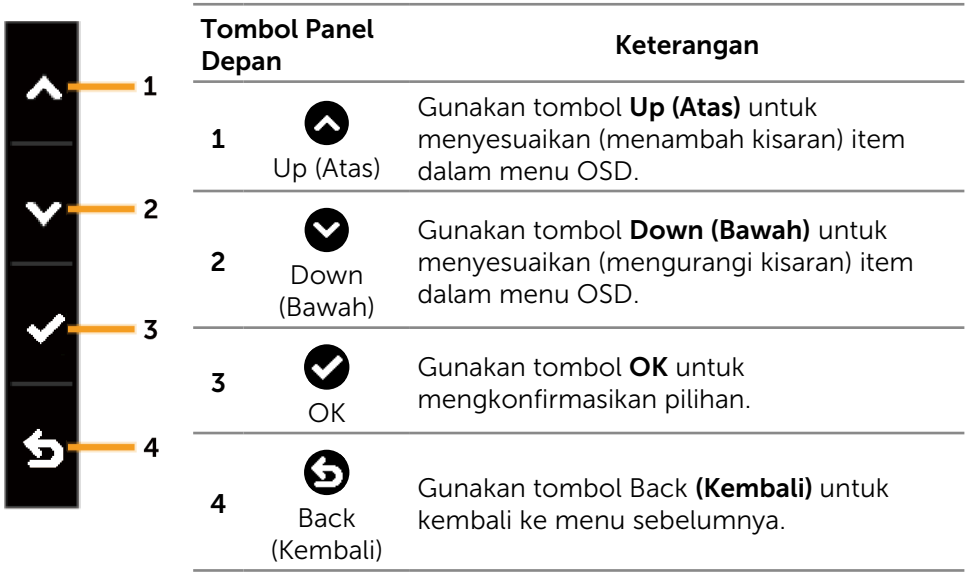

### <span id="page-29-2"></span><span id="page-29-0"></span>Menggunakan Menu OSD (On-Screen Display)

#### <span id="page-29-1"></span>Mengakses Sistem Menu

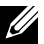

**CATATAN:** Jika Anda mengubah pengaturan, lalu melanjutkan ke menu lain atau keluar dari menu OSD, monitor akan menyimpan perubahan tersebut secara otomatis. Perubahan juga akan disimpan jika Anda mengubah pengaturan dan menunggu hingga menu OSD ditutup.

1. Tekan tombol Menu untuk mengakses menu OSD dan menampilkan menu utama.

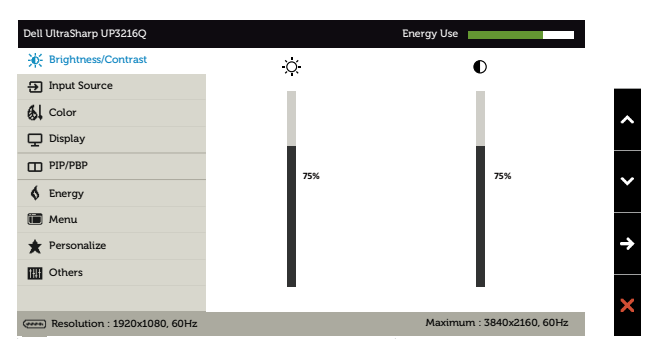

- 2. Tekan tombol  $\bigcirc$  dan  $\bigcirc$  untuk beralih di antara pilihan pengaturan. Saat Anda beralih dari satu ikon ke ikon lainnya, nama pilihan akan disorot. Lihat tabel berikut untuk melihat daftar lengkap berisi semua pilihan yang tersedia di monitor.
- 3. Tekan tombol  $\bigcirc$  atau  $\bigcirc$  sekali untuk mengaktifkan pilihan yang disorot.
- 4. Tekan tombol  $\bigcirc$  dan  $\bigcirc$  untuk memilih parameter yang diinginkan.
- 5. Tekan tombol  $\bullet$  untuk membuka panel geser, lalu gunakan tombol  $\bullet$ atau  $\bullet$ , sesuai indikator pada menu, untuk membuat perubahan.
- 6. Tekan tombol  $\bigodot$  sekali untuk beralih ke menu utama guna memilih pilihan lain atau tekan tombol  $\chi$  dua atau tiga kali untuk menutup menu OSD.

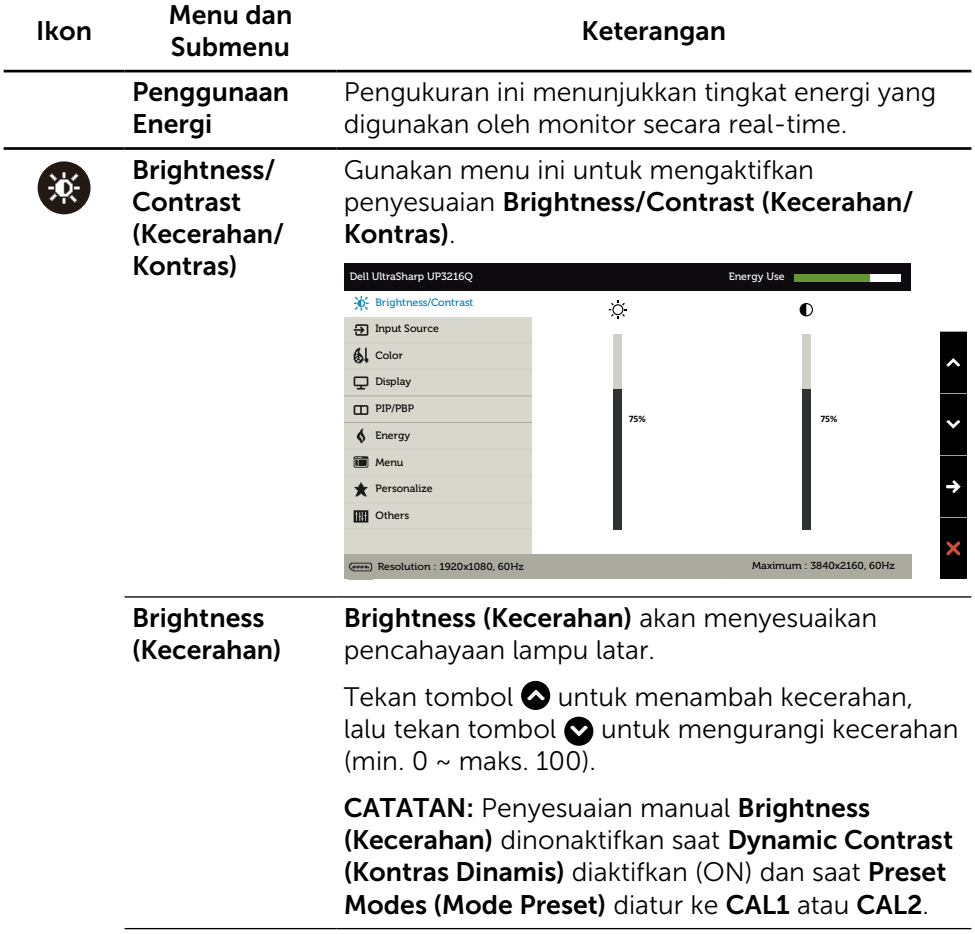

<span id="page-31-0"></span>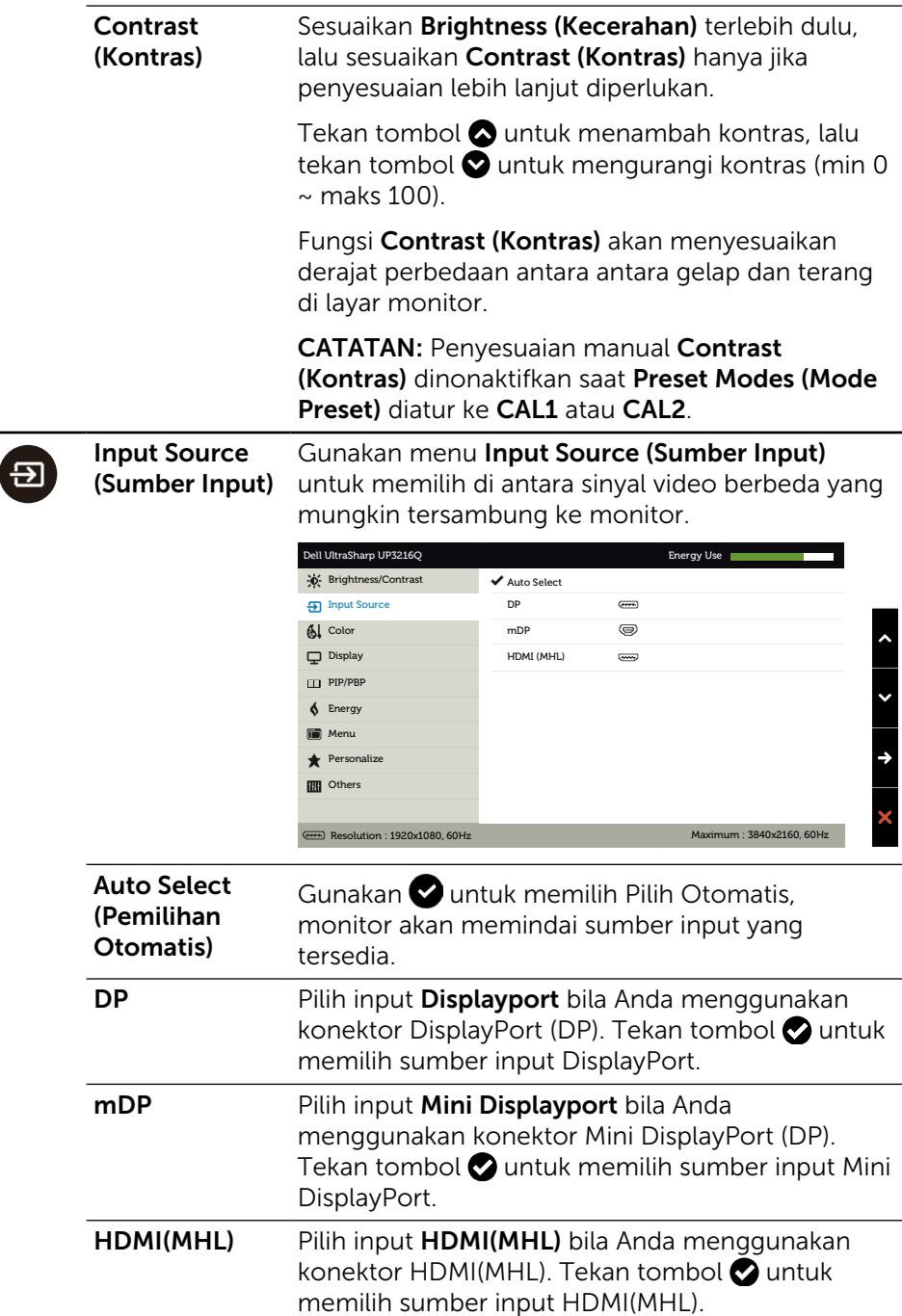

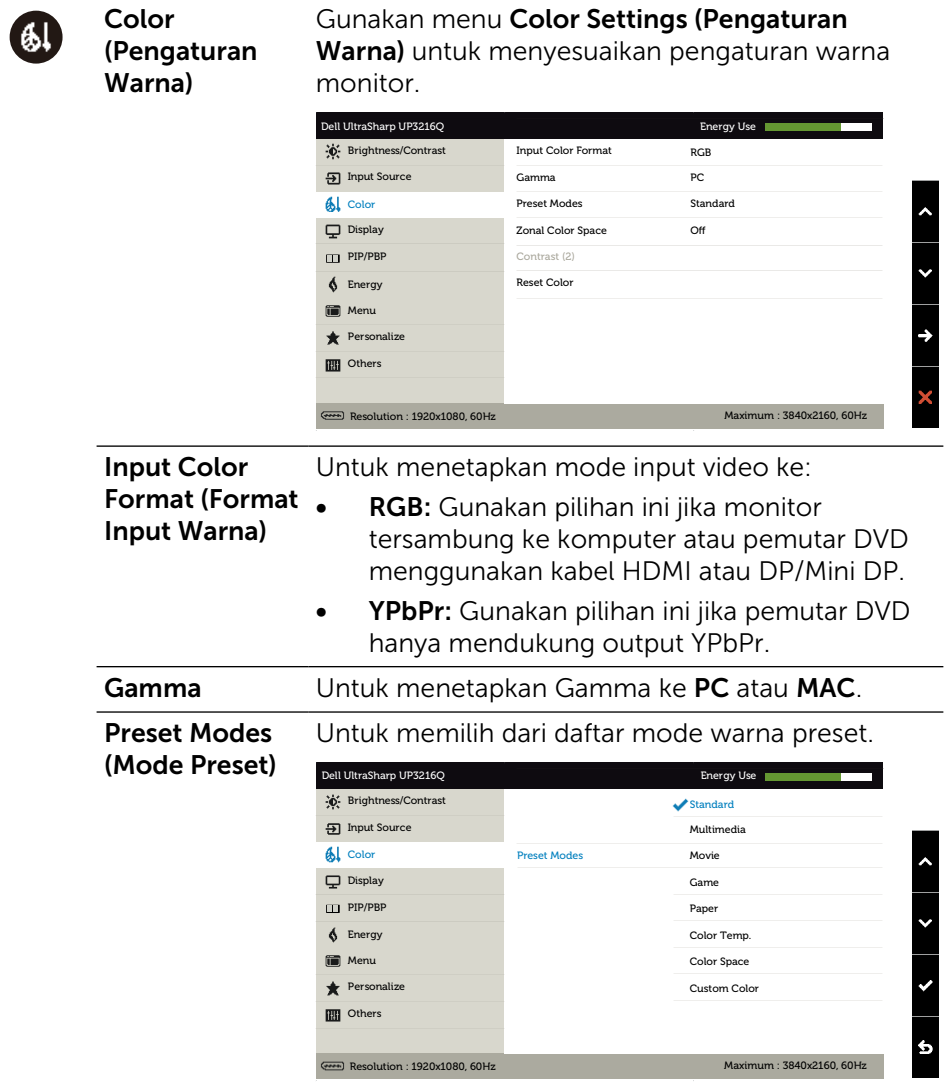

- Standard (Standar): Berisi pengaturan warna default monitor. Ini adalah mode preset default.
- **Multimedia:** Berisi pengaturan warna yang ideal untuk aplikasi multimedia. Hanya diterapkan ke input HDMI dengan waktu CEA (domain warna YUV).
- Movie (Film): Berisi pengaturan warna yang ideal untuk film. Hanya diterapkan ke input HDMI dengan waktu CEA (domain warna YUV).
- Game: Berisi pengaturan warna yang ideal untuk sebagian besar aplikasi game.
- Paper (Kertas): Berisi pengaturan kecerahan dan ketajaman yang ideal untuk melihat teks. Padukan latar belakang teks untuk mensimulasi media kertas tanpa mempengaruhi gambar warna. Hanya diterapkan untuk format input RGB.
- Color Temp. (Suhu Warna): Layar akan terlihat lebih hangat dengan warna merah/kuning dan panel geser ditetapkan di 5.000K atau lebih sejuk dengan warna biru dan panel geser ditetapkan di 10.000K.
- **Color Space (Ruang Warna): Memungkinkan** pengguna memilih ruang warna: Adobe RGB, sRGB, DCI-P3, REC709, CAL1, CAL2.

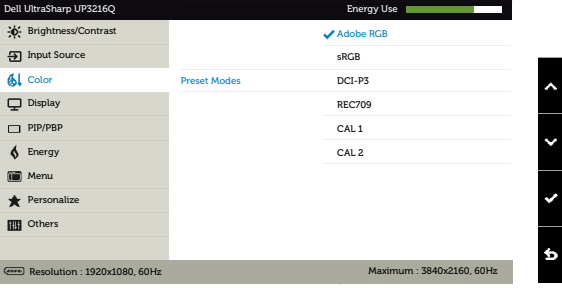

- Adobe RGB: Mode ini kompatibel dengan Adobe RGB (cakupan 99,5%).
- **sRGB:** Mengemulasi 100% sRGB.
- DCI-P3: Mode ini menghasilkan 87% dari standar warna film digital DCI-P3.
- REC709: Mode ini cocok 100% dengan rekaman standar 709.
- CAL1/CAL2: Pengguna mengkalibrasikan mode preset menggunakan Perangkat Lunak Dell Ultrasharp Color Calibration atau perangkat lunak lain yang disetujui Dell. Perangkat Lunak Dell Ultrasharp Color Calibration dapat digunakan bersama X-rite colorimeter i1Display Pro. i1Display Pro dapat dibeli dari situs web Elektronik, Perangkat Lunak, dan Aksesori Dell.

CATATAN: Keakuratan sRGB, Adobe RGB, DCI-P3, REC709, CAL1, dan CAL2 dioptimalkan untuk format warna input RGB. Untuk keakuratan warna optimal sRGB dan Adobe RGB, alihkan Uniformity Compensation (Kompensasi Keseragaman) ke Off(Tidak Aktf).

CATATAN: Factory Reset (Pengaturan Ulang Pabrik) akan menghapus semua data yang telah dikalibrasi dalam CAL1 dan CAL2.

**Custom Color (Warna Kustom): Untuk** menyesuaikan pengaturan warna secara manual. Tekan tombol  $\bigcirc$  dan  $\bigcirc$  untuk menyesuaikan nilai Merah, Hijau, dan Biru, serta membuat mode warna preset Anda sendiri.

Gunakan tombol  $\bigcirc$  dan  $\bigcirc$  untuk memilih Gain, Offset, Hue, Saturation (Penambahan, Offset, Rona Warna, Saturasi).

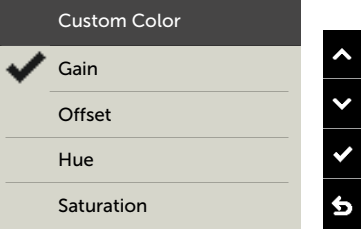

- Gain (Penambahan): Gunakan pilihan ini untuk menyesuaikan tingkat penambahan sinyal RGB input (nilai default adalah 100).
- Offset: Gunakan pilihan ini untuk menyesuaikan nilai offset tingkat hitam RGB (nilai default adalah 50) untuk mengontrol warna dasar monitor.
- Hue (Rona Warna): Gunakan pilihan ini untuk menyesuaikan nilai rona warna RGBCMY secara terpisah (nilai default adalah 50).
- Saturation (Saturasi): Gunakan pilihan ini untuk menyesuaikan nilai saturasi RGBCMY secara terpisah (nilai default adalah 50).

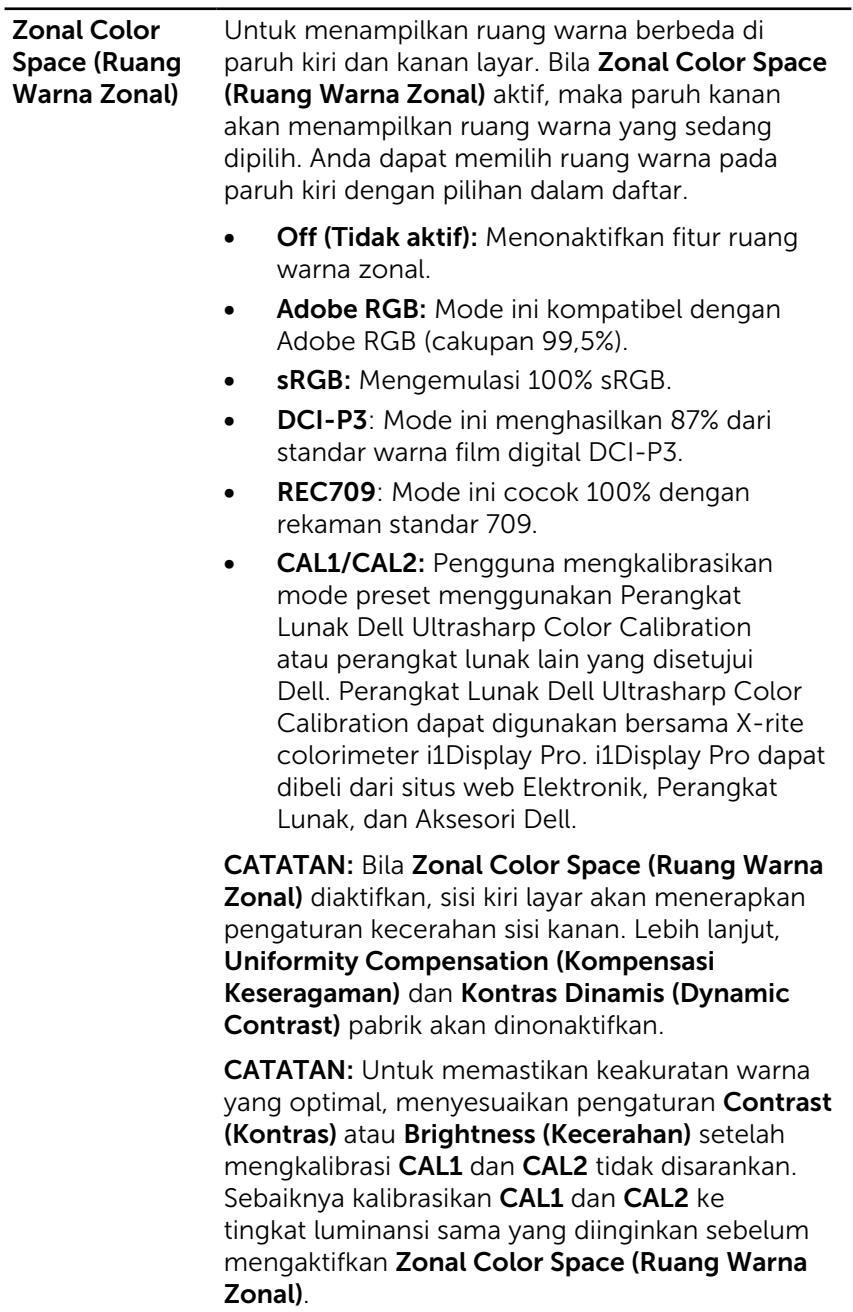

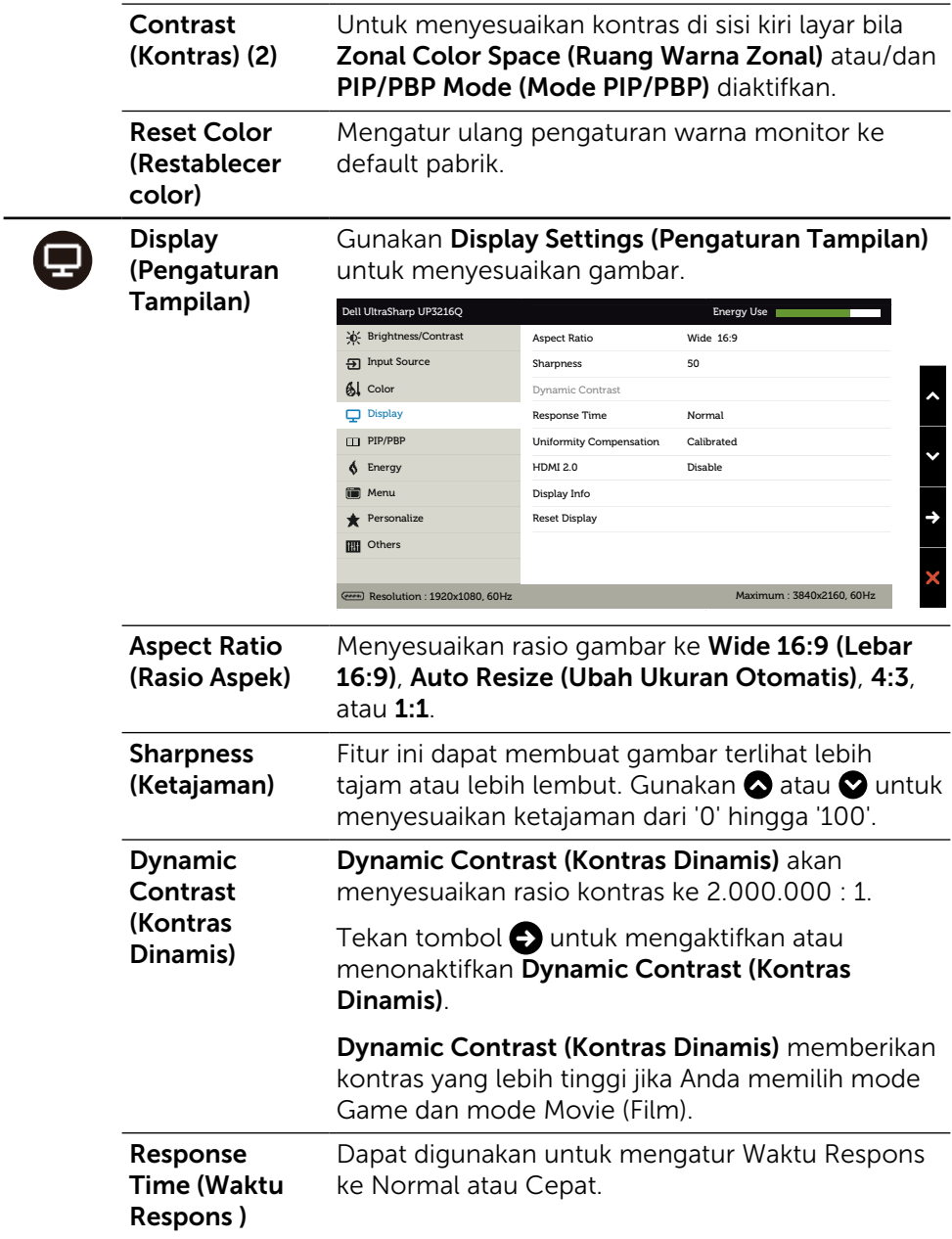

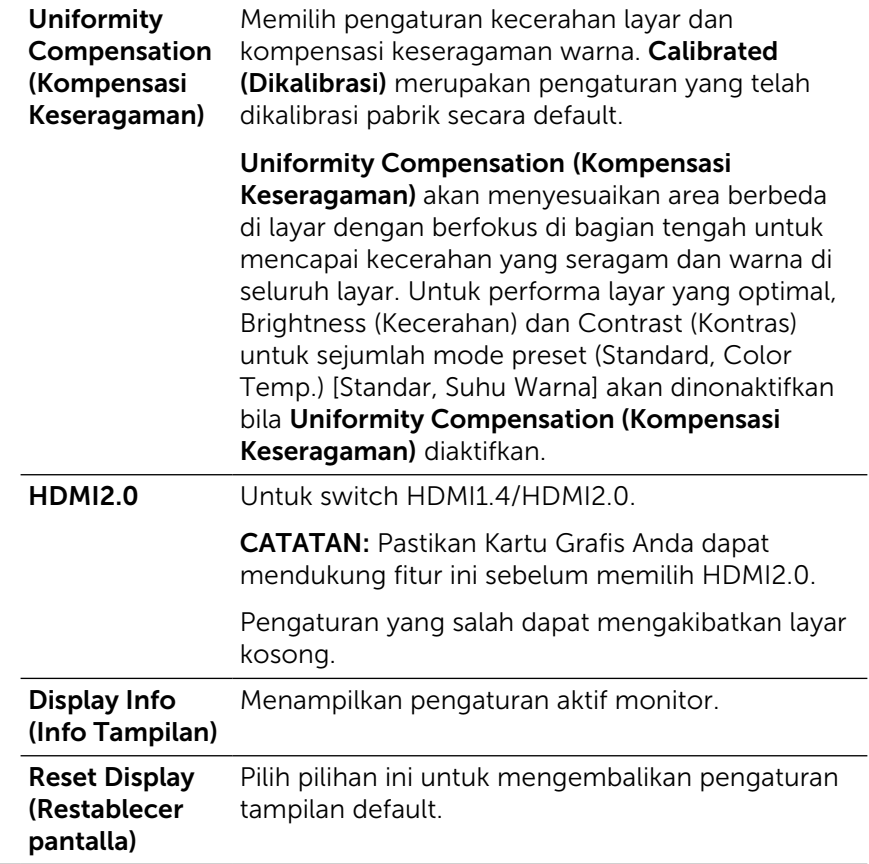

 $\Box$ 

PIP/PBP Fungsi ini menampilkan jendela yang memunculkan gambar dari sumber input lain. Dengan demikian, Anda dapat menonton dua gambar dari sumber berbeda secara bersamaan.

> Selama siklus daya DC/AC, pengaturan PIP/PBP hanya akan dinonaktifkan jika tidak ada sinyal "sumber utama".

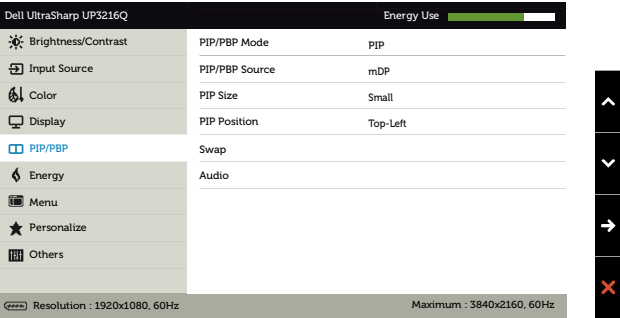

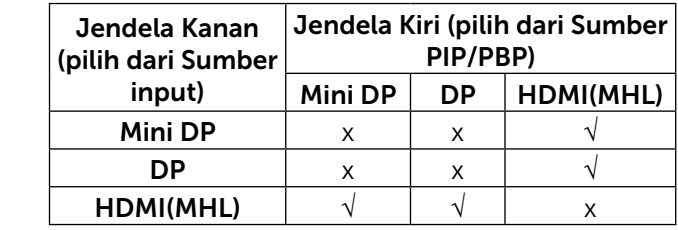

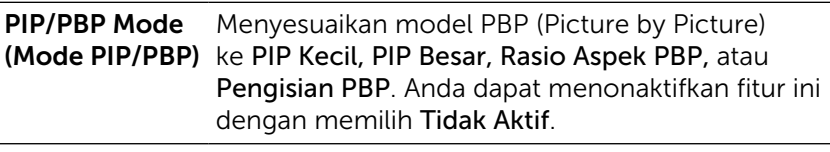

PIP/PBP Source Pilih fungsi PIP atau PBP. (Sumber PIP/ PBP) PIP Size (Ukuran PIP/ PBP) Pilih ukuran jendela PIP/PBP Kecil atau Besar.

### Posisi PIP Pilih posisi subjendela PIP.

Gunakan " $\bigcirc$  atau  $\bigcirc$  untuk menelusuri dan $\bigcirc$ atau  $\bullet$  untuk memilih Kiri Atas, Kanan Atas, Kanan Bawah, atau Kiri Bawah.

<span id="page-40-0"></span>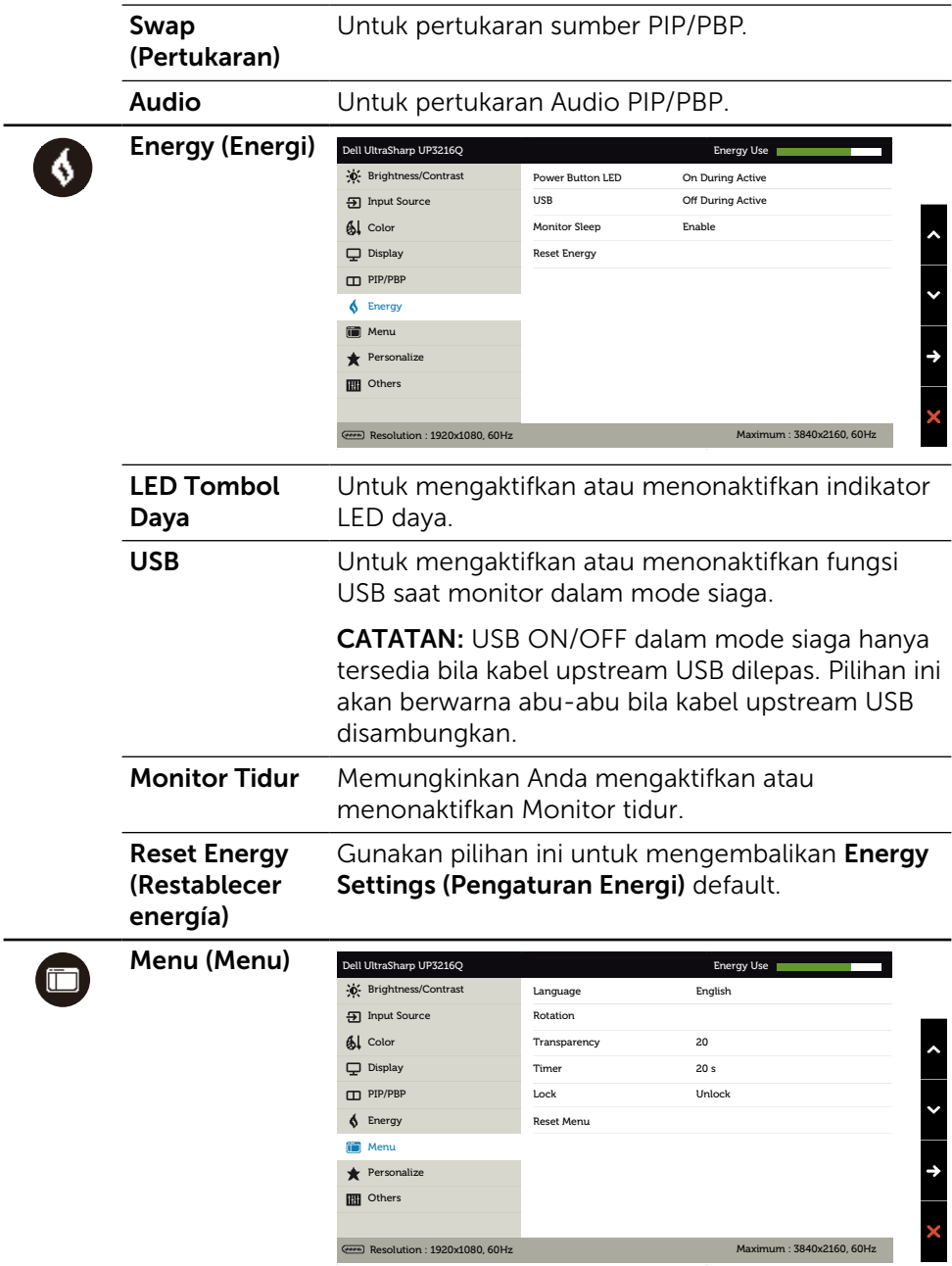

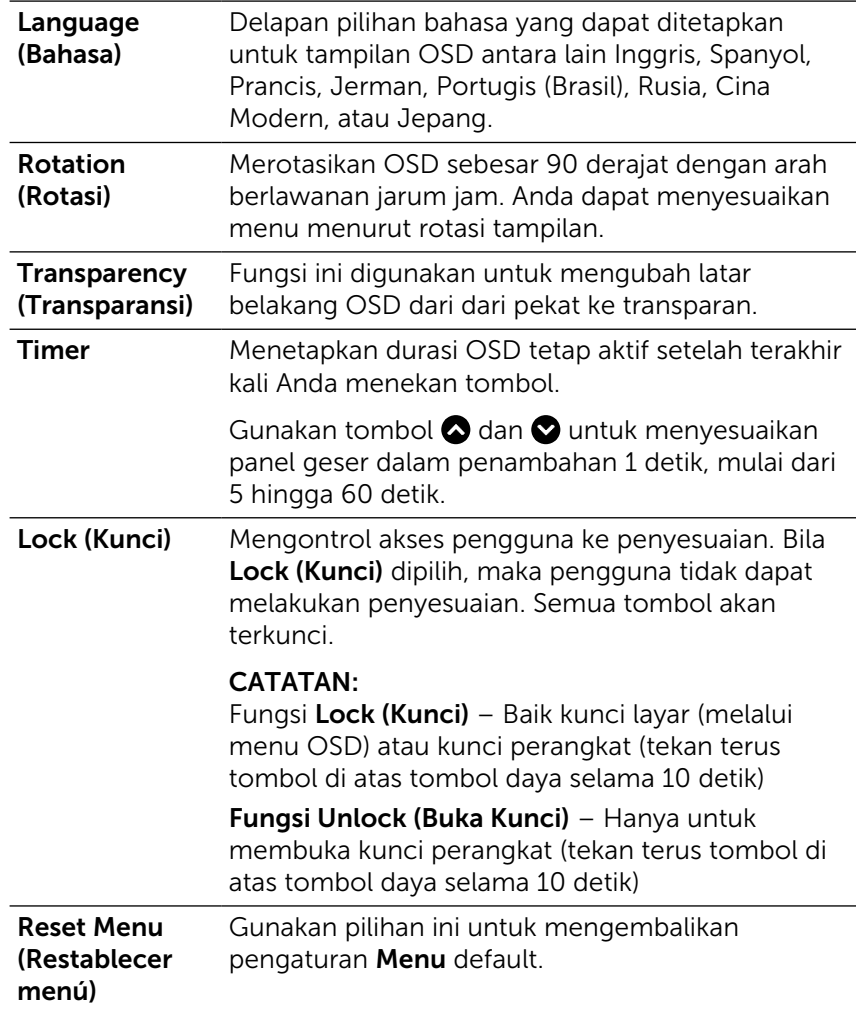

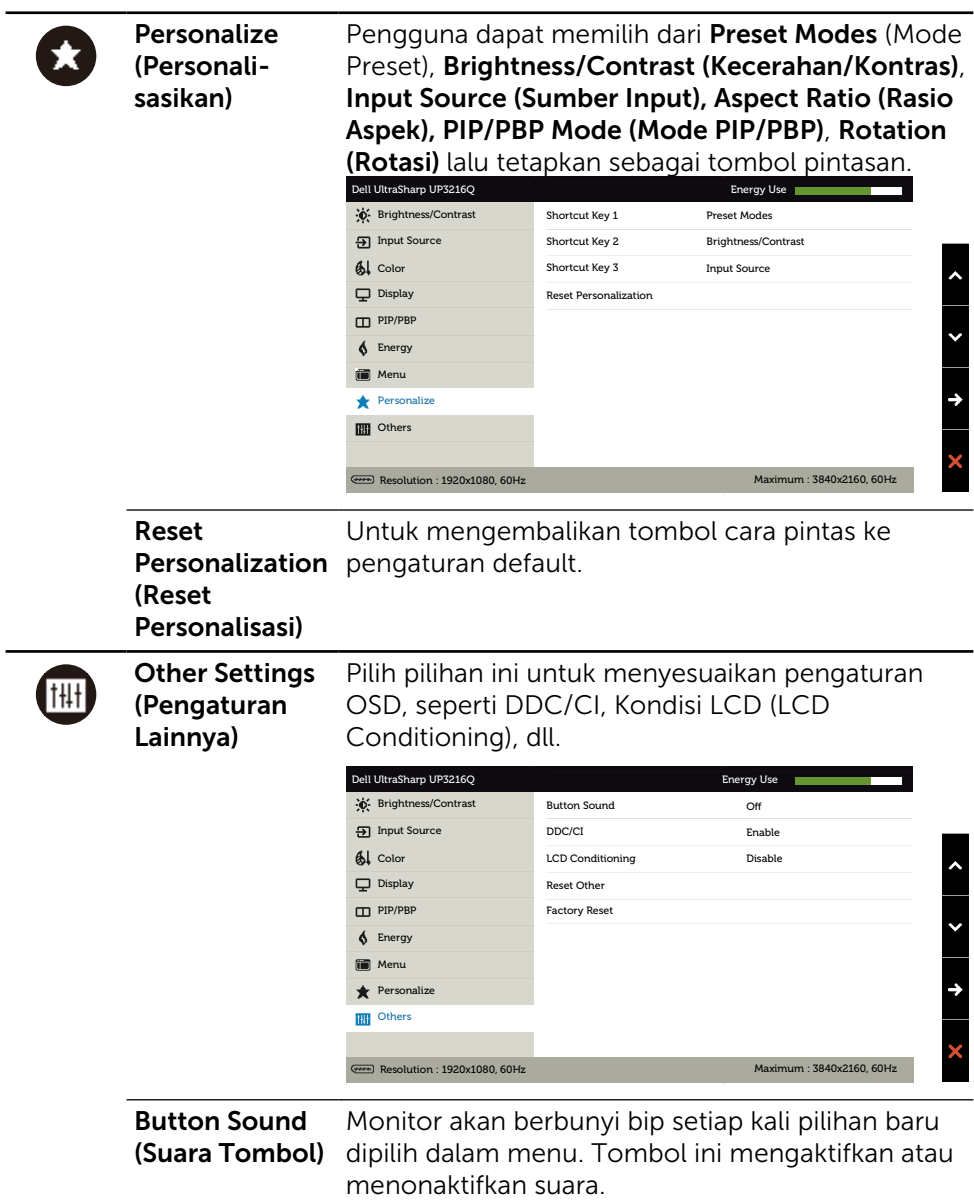

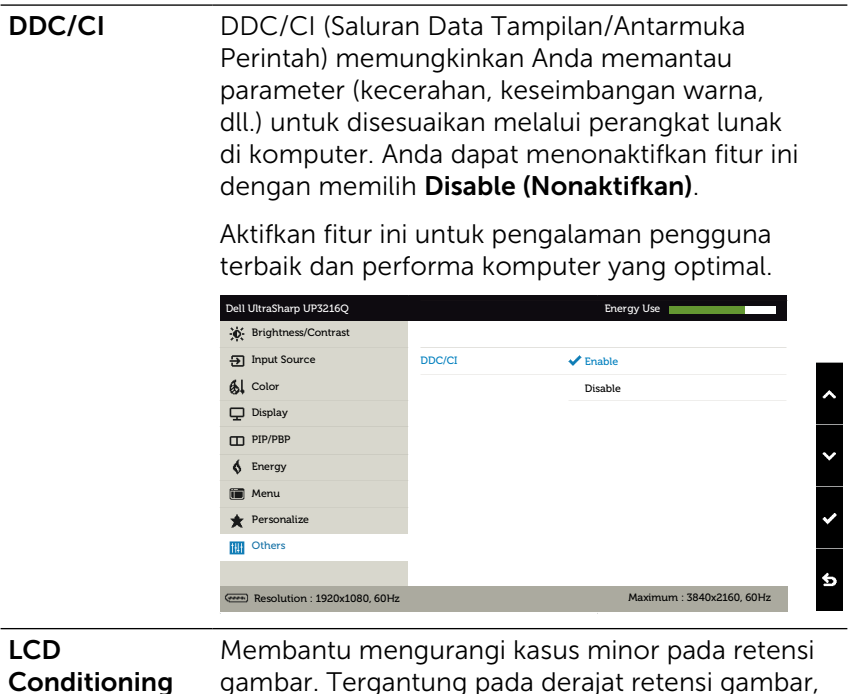

Conditioning (Peremajaan LCD)

gambar. Tergantung pada derajat retensi gambar, program ini mungkin memerlukan waktu untuk berjalan. Anda dapat mengaktifkan fitur ini dengan memilih Enable (Aktifkan).

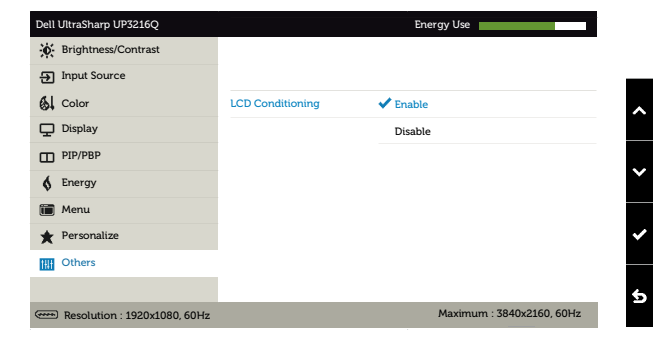

Reset Other (Restablecer otros) Pilih pilihan ini untuk mengembalikan pengaturan lainnya ke default, seperti DDC/CI. Factory Reset (Pengaturan Ulang Pabrik) Me-reset semua pengaturan OSD ke nilai preset pabrik.

#### Pesan Peringatan OSD

Bila fitur Dynamic Contrast (Kontras Dinamis) diaktifkan (dalam mode preset berikut: Game atau Film), maka penyesuaian kecerahan manual akan dinonaktifkan.

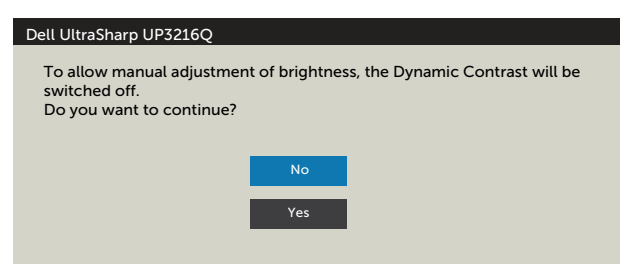

Bila monitor tidak mendukung mode resolusi tertentu, Anda akan melihat pesan berikut:

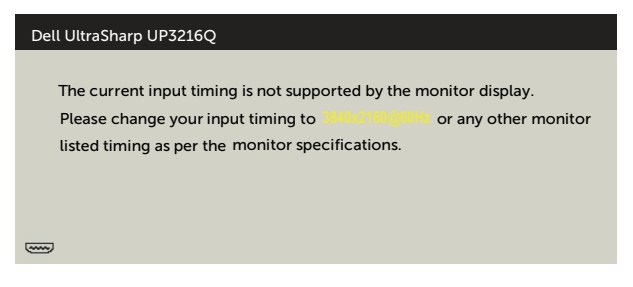

Ini berarti monitor tidak dapat mensinkronisasi dengan sinyal yang diterima dari komputer. Lihat [Spesifikasi Monitor](#page-10-1) untuk kisaran frekuensi Horizontal dan Vertikal yang dapat digunakan monitor ini. Mode yang disarankan adalah 3840 x 2160.

Anda akan melihat pesan berikut sebelum fungsi DDC/CI dinonaktifkan.

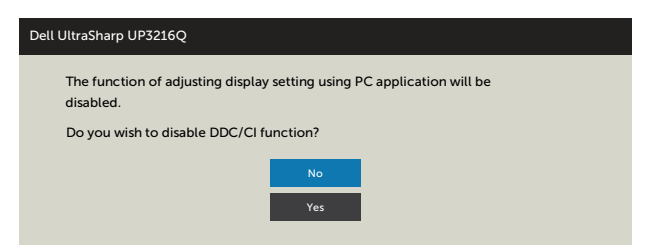

Bila monitor beralih ke Power Save Mode (Mode Hemat Daya), pesan berikut akan muncul di layar:

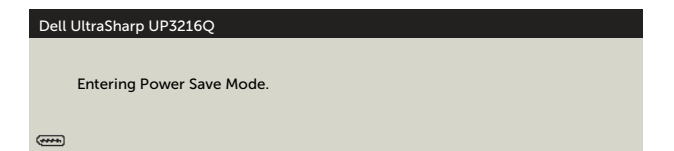

Aktifkan komputer dan monitor untuk mendapatkan akses ke [OSD.](#page-29-2) Jika Anda menekan tombol selain tombol daya, maka salah satu pesan berikut akan muncul, tergantung pada input yang dipilih:

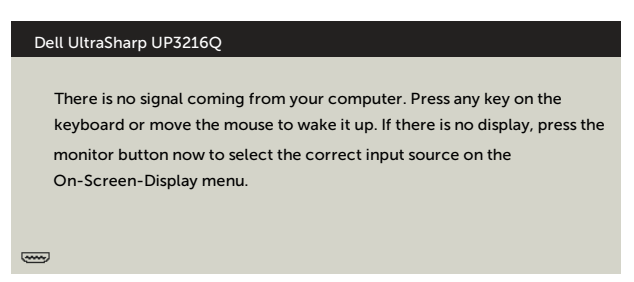

Jika input HDMI, DP, atau m-DP tidak dipilih dan kabel terkait tidak tersambung, maka kotak dialog mengambang seperti ditunjukkan di bawah ini akan muncul di layar.

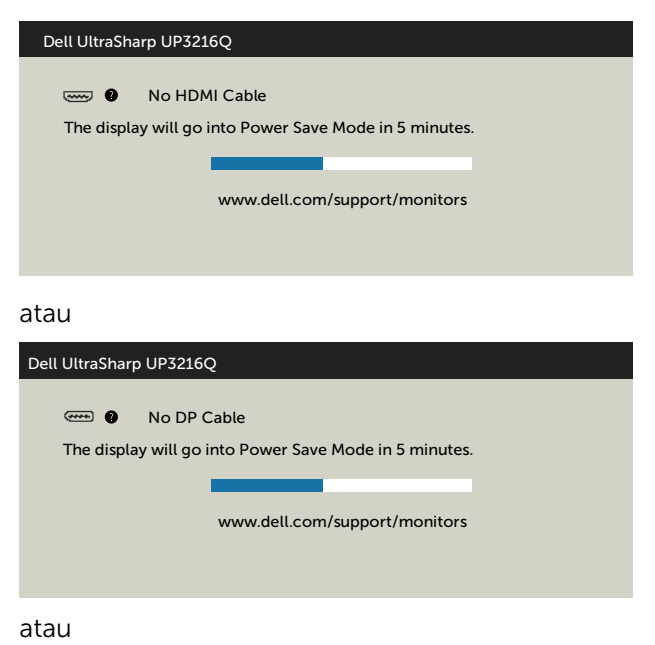

<span id="page-46-0"></span>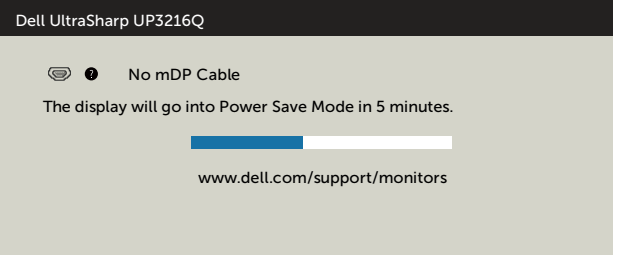

Lihat [Mengatasi Masalah](#page-47-1) untuk informasi lebih lanjut.

### Menggunakan Kemiringan, Ayun, dan Ekstensi Vertikal

**CATATAN:** Kondisi ini berlaku untuk monitor dengan penyangga. Bila Anda membeli penyangga lain, lihat panduan pemasangan penyangga terkait untuk petunjuk pemasangan.

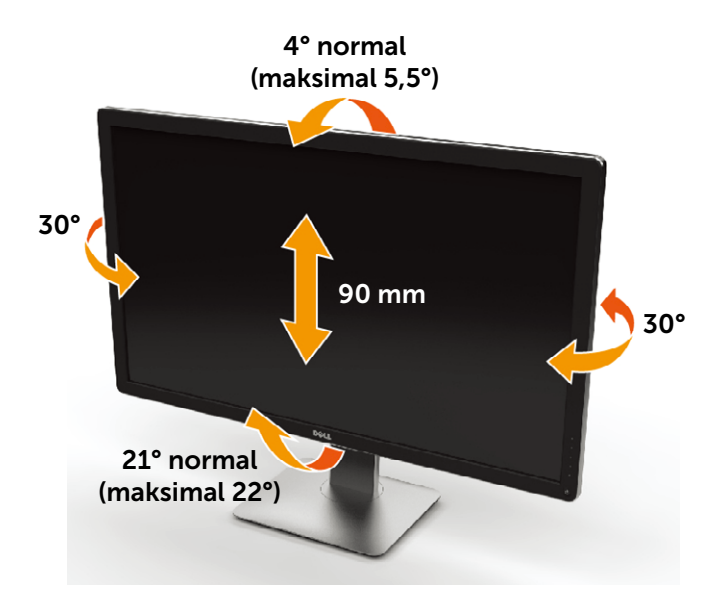

**CATATAN:** Penyangga tidak terpasang saat monitor dikirim dari pabrik.

# <span id="page-47-1"></span><span id="page-47-0"></span>Mengatasi Masalah

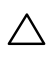

PERHATIAN: Sebelum memulai prosedur pada bab ini, ikuti [Petunjuk](#page-58-2)  [Keselamatan](#page-58-2).

## Uji Mandiri

Monitor ini dilengkapi fitur uji mandiri yang memungkinkan Anda memeriksa apakah monitor berfungsi dengan baik. Jika monitor dan komputer telah tersambung dengan benar namun layar monitor tetap gelap, jalankan uji mandiri monitor dengan melakukan langkah-langkah berikut:

- 1. Matikan komputer dan monitor.
- 2. Lepas kabel video dari bagian belakang komputer.
- 3. Hidupkan monitor.

Kotak dialog mengambang akan muncul di layar (dari latar belakang gelap) jika monitor tidak dapat mendeteksi sinyal video dan berfungsi dengan benar. Sewaktu dalam mode uji mandiri, LED daya tetap berwarna putih. Selain itu, tergantung pada input yang dipilih, salah satu kotak dialog yang ditampilkan di bawah ini akan terus bergulir di layar.

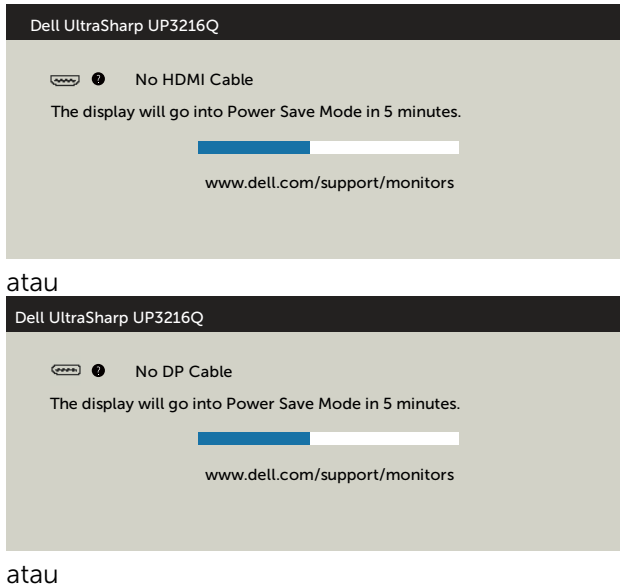

<span id="page-48-0"></span>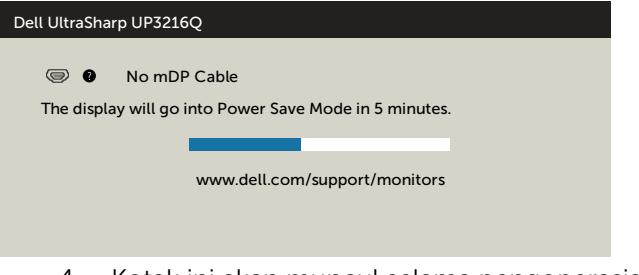

- 4. Kotak ini akan muncul selama pengoperasian sistem normal, jika sambungan kabel video terlepas atau rusak.
- 5. Matikan monitor, sambungkan kembali kabel video, lalu hidupkan komputer dan monitor.

Jik layar monitor tetap gelap setelah Anda menjalankan prosedur sebelumnya, periksa pengontrol video dan komputer, karena monitor dapat berfungsi dengan baik.

### Diagnosis Internal

Monitor Anda dilengkapi program diagnosis internal yang dapat membantu Anda menentukan apakah ketidaknormalan layar yang dialami adalah masalah bawaan pada monitor, atau pada komputer maupun kartu video.

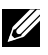

**CATATAN:** Anda hanya dapat menjalankan diagnosis internal bila kabel video dilepas dan monitor berada dalam mode uji mandiri.

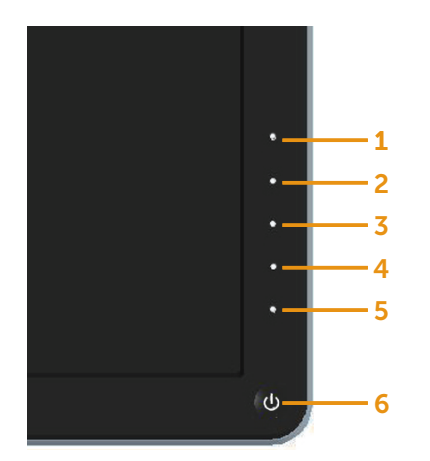

Untuk menjalankan diagnosis internal:

- 1. Pastikan layar bersih (tidak ada partikel debu di permukaan layar).
- 2. Lepas kabel video dari bagian belakang komputer maupun monitor. Monitor akan beralih ke mode uji mandiri.
- 3. Tekan terus tombol 1 dan tombol 4 pada panel depan secara bersamaan selama 2 detik. Layar abu-abu muncul.
- 4. Periksa ketidaknormalan layar secara menyeluruh.
- 5. Tekan kembali tombol 4 pada panel depan. Warna layar berubah menjadi merah.
- 6. Periksa ketidaknormalan layar.
- 7. Ulangi langkah 5 dan 6 untuk memeriksa tampilan di layar hijau, biru, hitam, dan putih.

Pengujian akan selesai bila layar putih muncul. Untuk keluar, tekan kembali tombol 4.

Jika Anda tidak mendeteksi ketidaknormalan layar apa pun setelah menggunakan program diagnosis internal, berarti monitor berfungsi baik. Periksa kartu video dan komputer.

### <span id="page-50-0"></span>Masalah Umum

Tabel berikut berisi informasi umum tentang masalah monitor yang biasa terjadi dan mungkin Anda alami beserta kemungkinan solusinya:

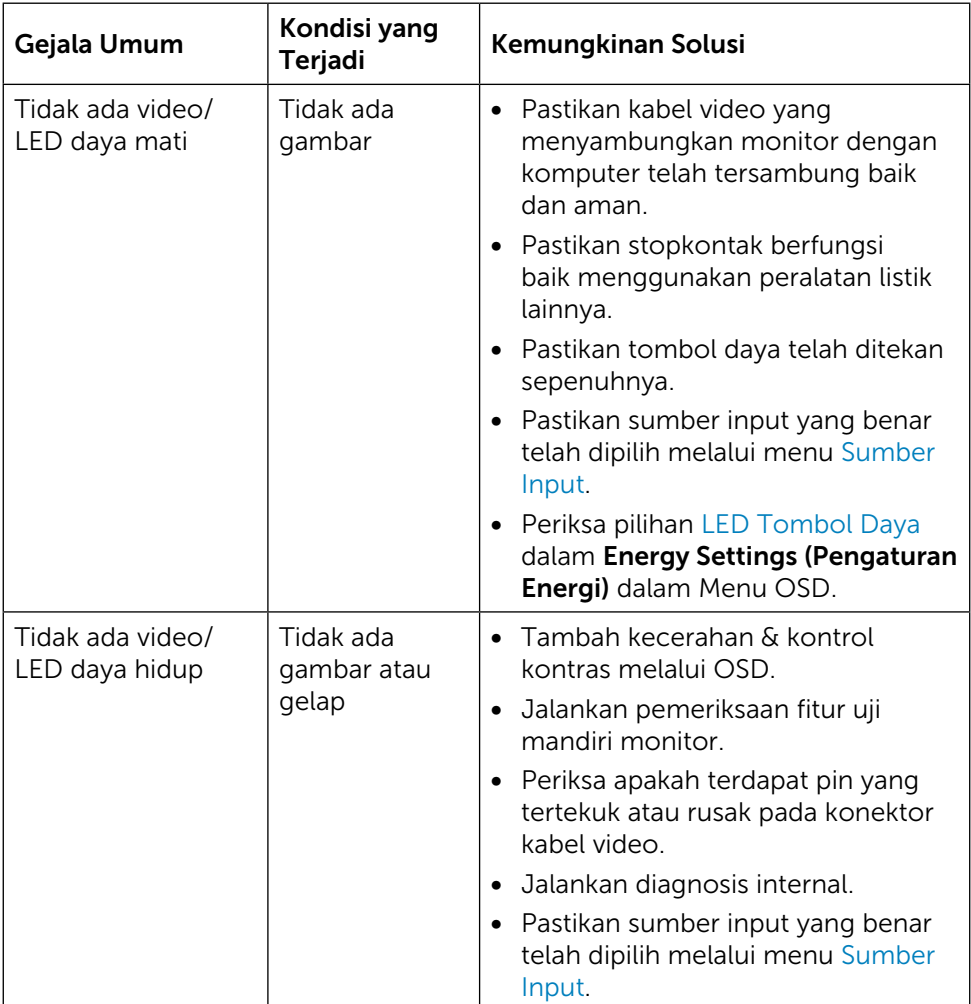

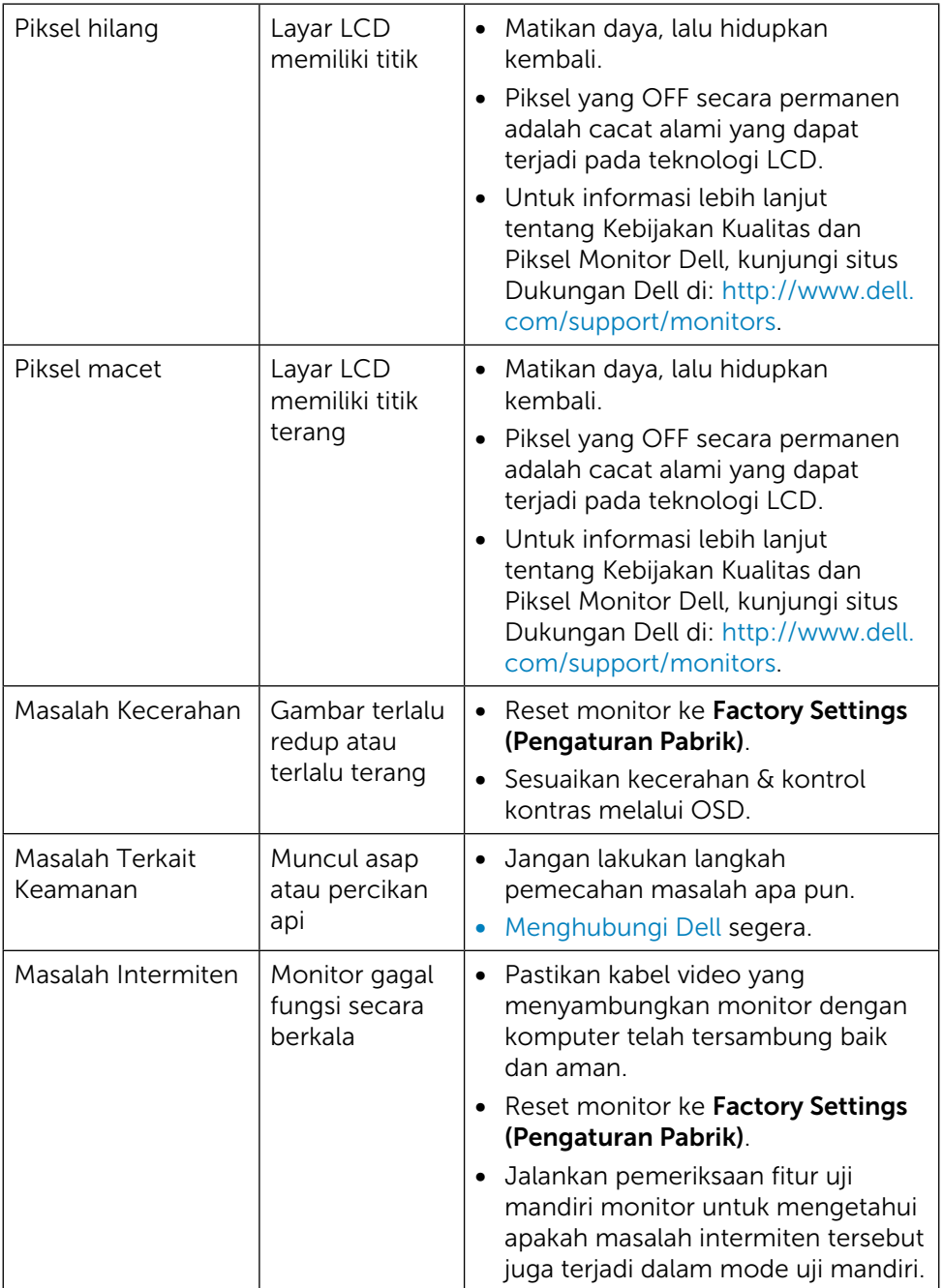

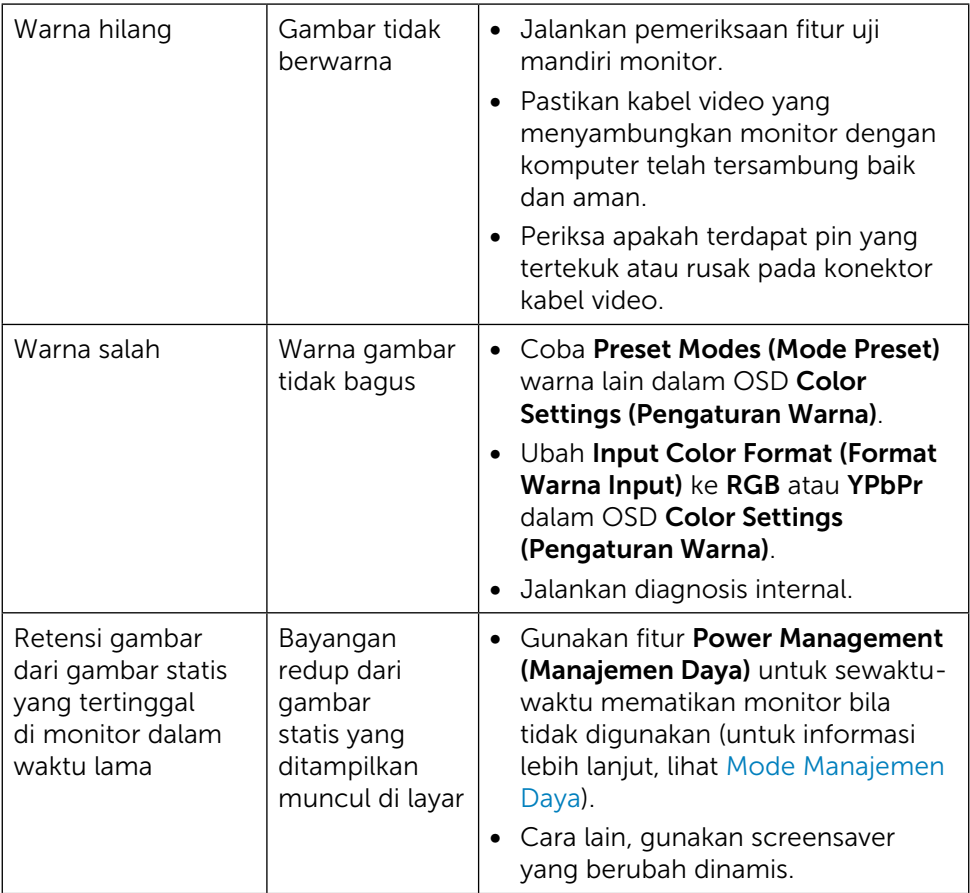

### <span id="page-53-0"></span>Masalah Khusus Produk

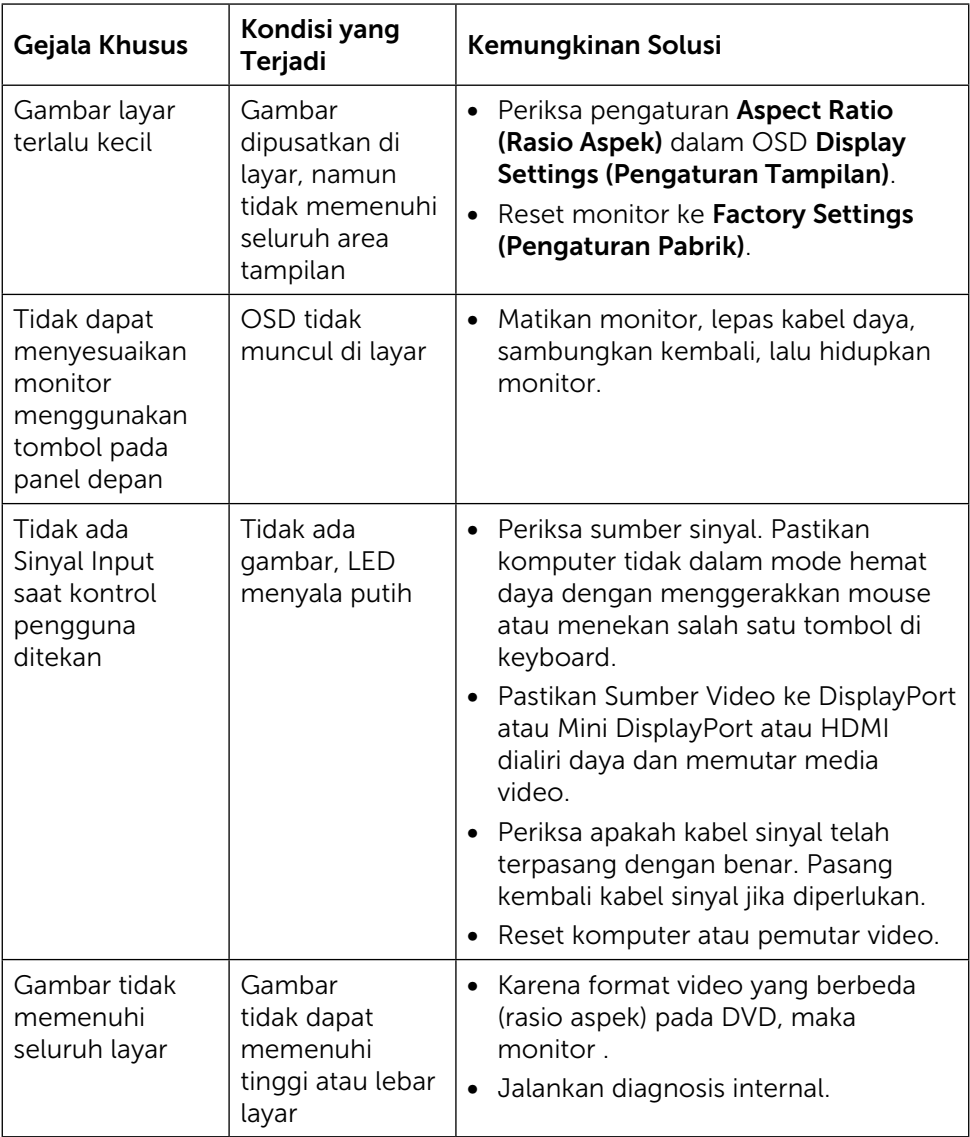

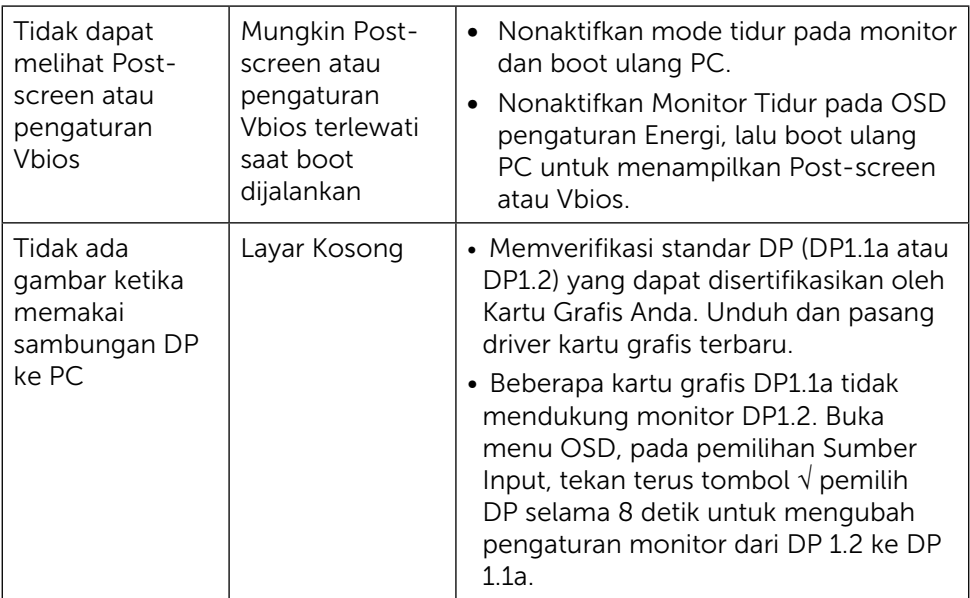

### Mengatasi Masalah Pembaca Kartu

**A PERHATIAN:** Jangan lepas perangkat sewaktu membaca atau menulis media. Melakukannya dapat mengakibatkan data hilang atau kegagalan fungsi pada media.

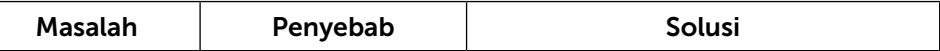

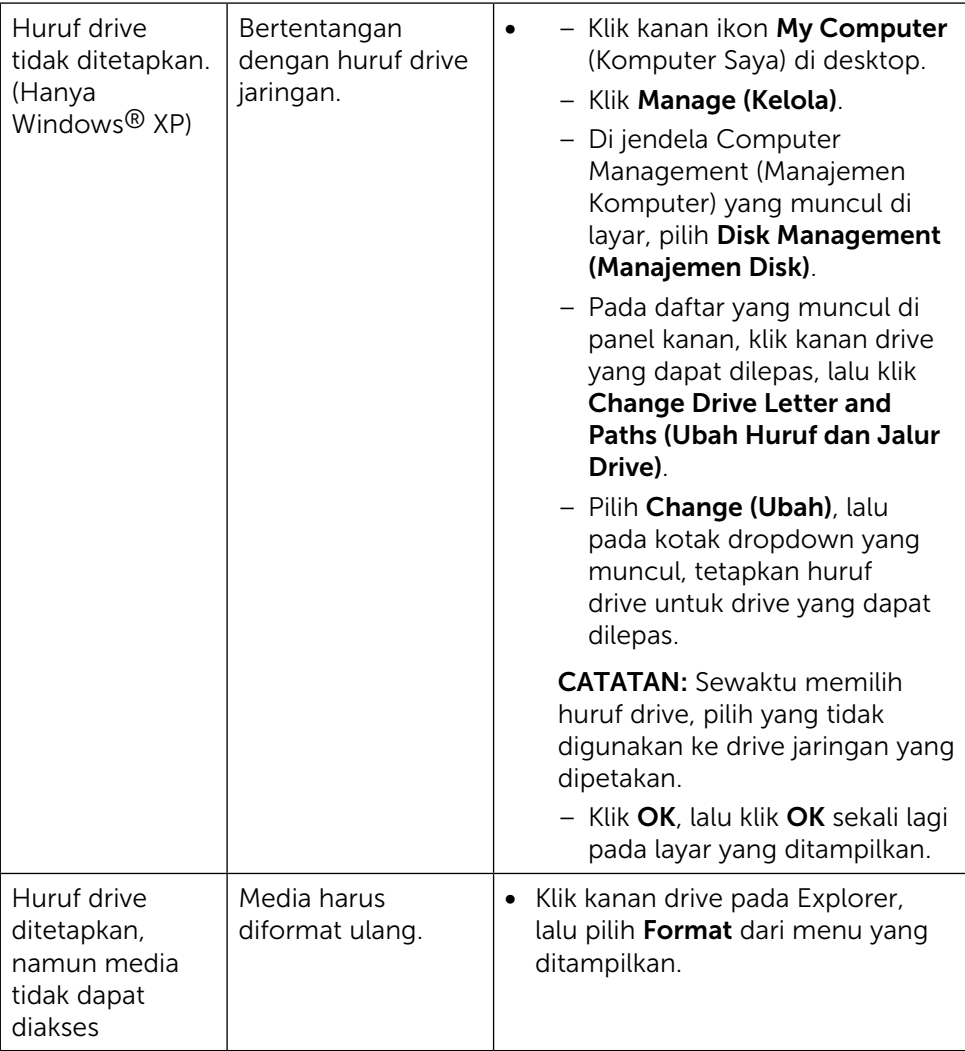

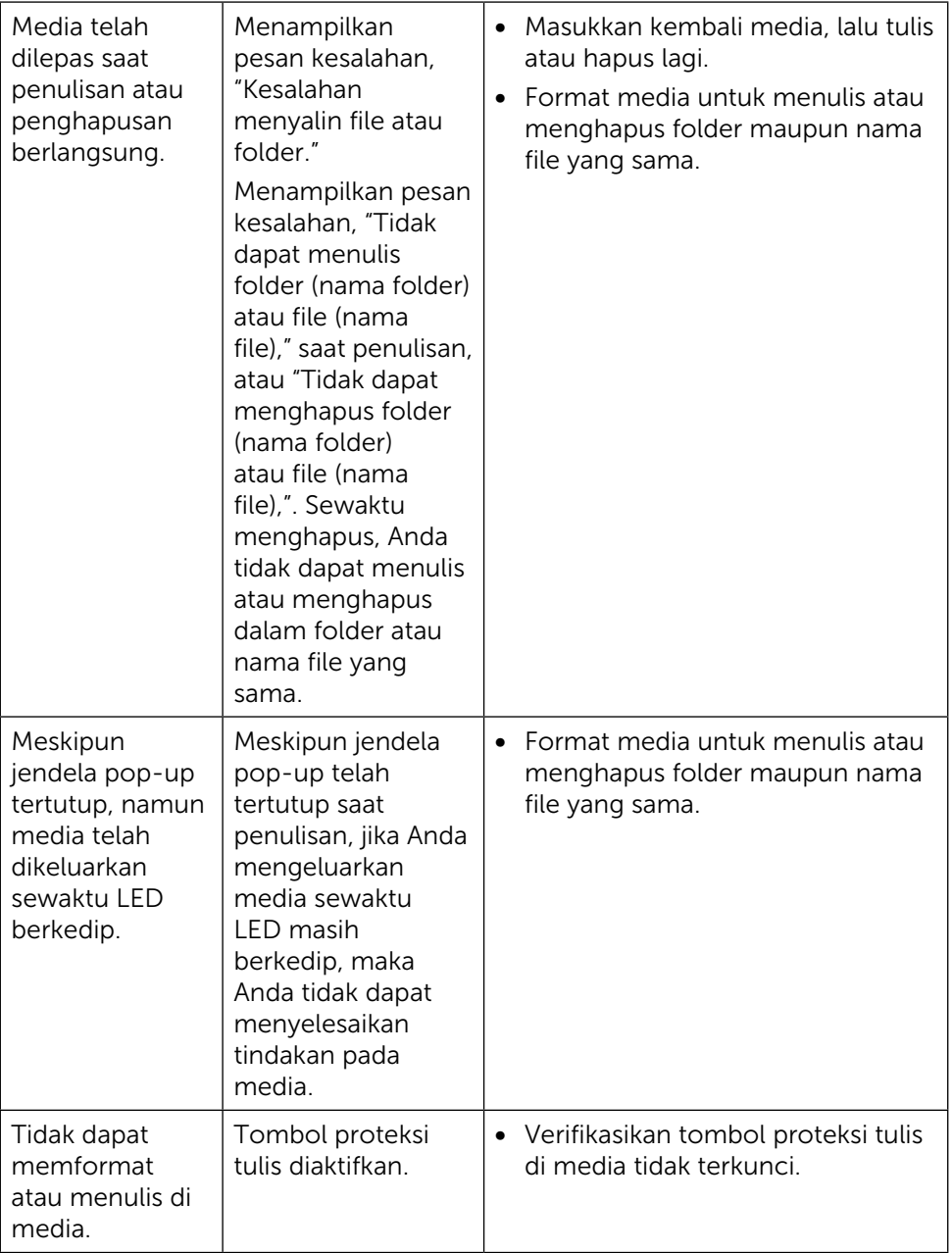

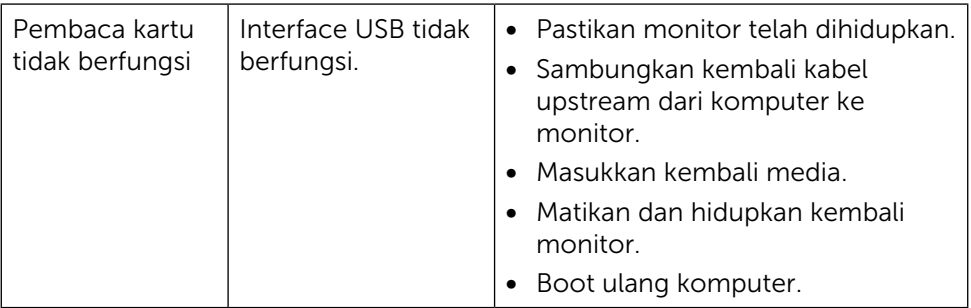

# <span id="page-58-0"></span>Lampiran

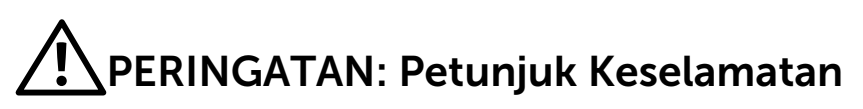

<span id="page-58-2"></span>**A PERINGATAN:** Penggunaan kontrol, penyesuaian, atau prosedur selain yang dijelaskan dalam dokumentasi ini dapat mengakibatkan terkena kejutan listrik, bahaya listrik, dan/atau bahaya mekanis.

Untuk informasi tentang petunjuk keamanan, lihat Informasi Keamanan, Lingkungan, dan Peraturan.

### Informasi FCC (Hanya untuk AS) dan Informasi Peraturan Lainnya

Untuk pemberitahuan FCC dan informasi hukum lainnya, kunjungi situs web kepatuhan hukum yang terdapat di: [http://www.dell.com/regulatory\\_compliance.](http://www.dell.com/regulatory_compliance)

### <span id="page-58-1"></span>Menghubungi Dell

Bagi pelanggan di Amerika Serikat, hubungi 800-WWW-DELL (800-999-3355).

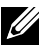

**CATATAN:**Jika Anda tidak memiliki sambungan Internet aktif, informasi kontak dapat ditemukan pada faktur pembelian, slip kemasan, tagihan, atau katalog produk Dell.

Dell menyediakan beberapa pilihan dukungan dan layanan berbasis online dan telepon. Ketersediaan dapat berbeda menurut negara dan produk, dan sejumlah layanan mungkin tidak tersedia di wilayah Anda. Untuk menghubungi Dell tentang masalah penjualan, dukungan teknis, atau layanan pelanggan:

- 1. Kunjungi <http://www.dell.com/support/>.
- 2. Verifikasikan negara atau kawasan Anda dalam menu dropdown Pilih Negara/Wilayah A di bagian bawah halaman.
- 3. Klik Hubungi Kami di sisi kiri halaman.
- 4. Pilih link layanan atau dukungan yang sesuai dengan kebutuhan Anda.
- 5. Pilih metode untuk menghubungi Dell yang nyaman bagi Anda.

### <span id="page-59-0"></span>Mengatur Monitor

#### Menetapkan Resolusi Layar ke 3840 x 2160 (maksimum)

Untuk kinerja terbaik, tetapkan resolusi tampilan ke 3840 x 2160 piksel dengan melakukan langkah-langkah berikut:

Pada Windows® 7, atau Windows® 8/Windows® 8.1/Windows® 10:

- 1. Untuk Windows 8 dan Windows 8.1 saja, pilih tampilan Desktop kembali ke desktop classic.
- 2. Klik kanan desktop, lalu klik Resolusi Layar.
- 3. Klik daftar Gulir dari Resolusi Layar dan pilih 3840 x 2160.
- 4 Klik OK

Apabila Anda tidak melihat resolusi yang disarankan sebagai pilihan, mungkin Anda perlu memperbarui driver VGA. Pilih skenario berikut ini yang paling tepat menjelaskan sistem komputer yang Anda gunakan, lalu ikuti langkah-langkah yang diberikan.

#### Komputer Dell

- 1. Kunjungi [www.dell.com/support](http://www.dell.com/support), masukkan tag servis, lalu download driver terkini untuk kartu grafis Anda.
- 2. Setelah menginstal driver untuk adapter grafis, coba tetapkan kembali resolusi ke 3840 x 2160.

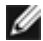

CATATAN:Jika Anda tidak dapat menetapkan resolusi ke 3840 x 2160, hubungi Dell untuk mendapatkan informasi tentang adapter grafis yang mendukung resolusi tersebut.

#### Komputer Non-Dell

Pada Windows® 7, atau Windows® 8/Windows® 8.1/Windows® 10:

- 1. Untuk Windows 8 dan Windows 8.1 saja, pilih tampilan Desktop kembali ke desktop classic.
- 2. Klik kanan pada desktop, lalu klik Ubah Pengaturan Layar.
- 3. Klik Advanced Settings (Pengaturan Lanjut).
- 4. Kenali produsen pengontrol grafis dari keterangan di bagian atas iendela (misalnya, NVIDIA, ATI, Intel, dll.).
- 5. Kunjungi situs web penyedia kartu grafis untuk driver terbaru (misalnya, <http://www.ATI.com>ATAU <http://www.NVIDIA.com>).
- 6. Setelah menginstal driver untuk adapter grafis, coba tetapkan kembali resolusi ke 3840 x 2160.

CATATAN: Jika Anda tidak dapat menetapkan resolusi yang direkomendasikan, hubungi produsen komputer Anda atau pertimbangkan untuk membeli adaptor grafis yang mendukung resolusi video.